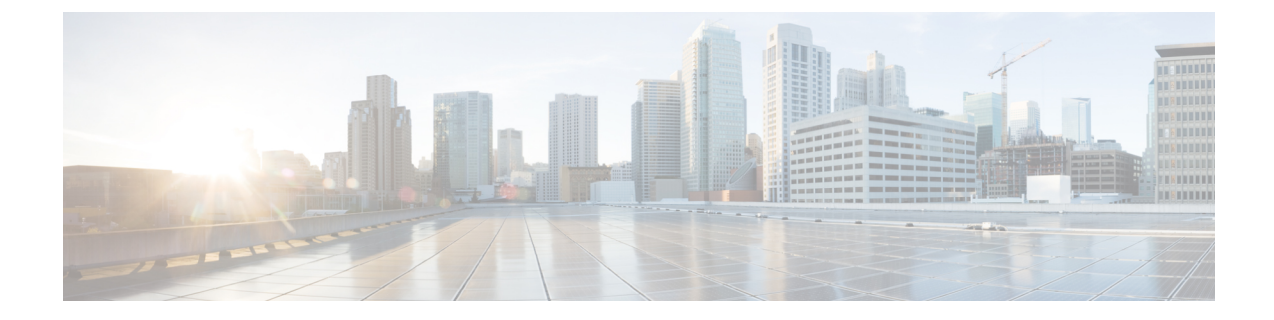

# アナログ電話アダプタの設定

- アナログ電話アダプタの概要 (1 ページ)
- アナログ電話アダプタの設定 (2 ページ)

# アナログ電話アダプタの概要

Cisco アナログ電話アダプタ(ATA)は、通常のアナログ電話と IP ベースのテレフォニー ネッ トワークとのインターフェイスとなるアナログ電話アダプタとして機能します。Cisco ATA は 通常のアナログ電話をインターネット電話に変換します。各アダプタは2個の音声ポートをサ ポートし、それぞれに固有の電話番号を割り当てることができます。

他のIPデバイスと同様に、Cisco ATAはTFTPサーバからプロファイルとUnifiedCommunications Manager のリストを受信します。TFTP サーバに設定ファイルが存在しない場合、Cisco ATA は、TFTPサーバの名前またはIPアドレスとポート番号を、プライマリUnifiedCommunications Manager の名前または IP アドレスとポート番号として使用します。

Cisco ATA:

- 1 つの 10 BaseT RJ-45 ポート、および 2 つの RJ-11 FXS 標準アナログ電話ポート
- G.711 alaw、G.711 mulaw、G.723とG.729a音声コーデックなど、さまざまなコーデックに 対応しています
- 音声を IP データパケットに変換します。
- リダイヤル、スピードダイヤル、自動転送、コール待機、コール保留、転送、会議、ボイ スメッセージング、メッセージ受信インジケータ、オフフック呼び出し音、発信者 ID、 被発信者 ID、およびコール待機の発信者 ID をサポート

ATA 180 シリーズは SCCP を使用しますが、ATA 190 シリーズは SIP を使用します。詳細につ いては、ATAのドキュメントを参照してください。

- ATA 180シリーズ: [https://www.cisco.com/c/en/us/support/unified-communications/](https://www.cisco.com/c/en/us/support/unified-communications/ata-180-series-analog-telephone-adaptors/tsd-products-support-series-home.html) [ata-180-series-analog-telephone-adaptors/tsd-products-support-series-home.html](https://www.cisco.com/c/en/us/support/unified-communications/ata-180-series-analog-telephone-adaptors/tsd-products-support-series-home.html)
- ATA 190 $\vee$   $\vee$   $\vee$   $\preceq$  : [https://www.cisco.com/c/en/us/support/unified-communications/](https://www.cisco.com/c/en/us/support/unified-communications/ata-190-series-analog-telephone-adapters/tsd-products-support-series-home.html) [ata-190-series-analog-telephone-adapters/tsd-products-support-series-home.html](https://www.cisco.com/c/en/us/support/unified-communications/ata-190-series-analog-telephone-adapters/tsd-products-support-series-home.html)

# アナログ電話アダプタの設定

#### 手順

- ステップ **1** Cisco Unified CM Administration から、**[**デバイス(**Device**)**]** > **[**電話(**Phone**)**]** を選択します。 **[**電話の検索と一覧表示(**Find and List Phones**)**]** ウィンドウが表示されます。
- ステップ **2** [新規追加(Add New)] をクリックします。
- ステップ **3** [電話のタイプ(Phone Type)] ドロップダウン リストから、使用しているアナログ電話アダプ タ モデルを選択して、[次へ(Next)] をクリックします。 [電話の設定 (Phone Configuration) | ウィンドウが表示されます。
- ステップ **4** [電話の設定(Phone Configuration)] ウィンドウのフィールドを設定します。

フィールドとその設定オプションの詳細については、「関連項目」の項を参照してください。

- **ステップ5** [保存 (Save) ] をクリックします。
- ステップ **6** [設定の適用(Apply Config)] をクリックして、電話に変更を適用し、同期します。

### アナログ電話アダプタ **186** 設定フィールド

#### 表 **<sup>1</sup> :** アナログ電話アダプタ **186** 設定フィールド

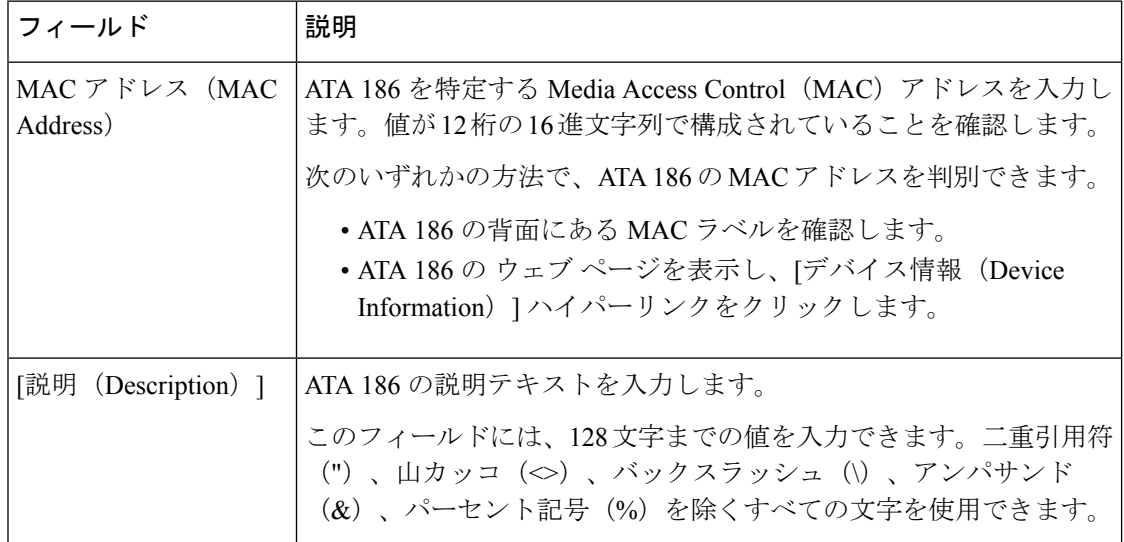

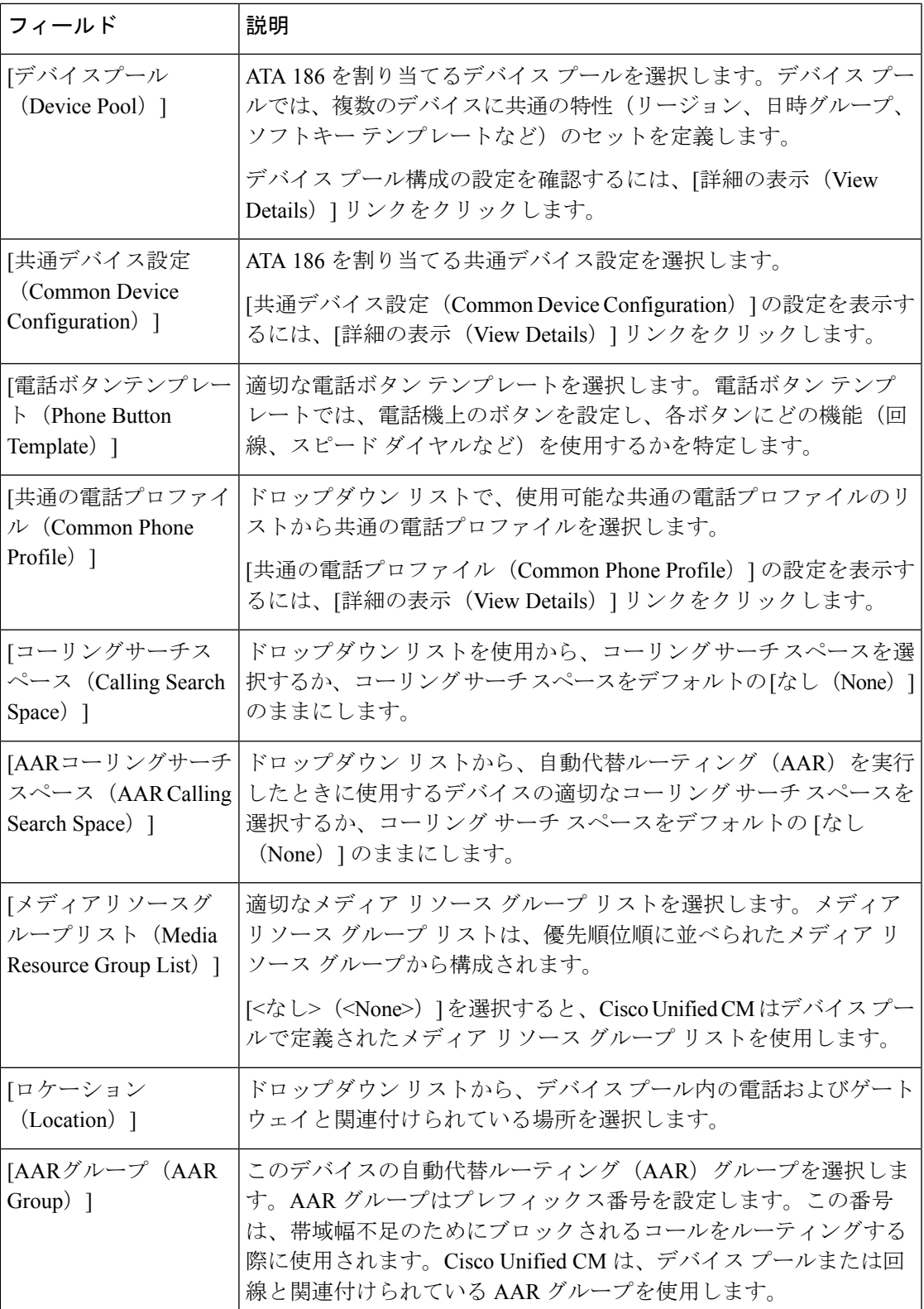

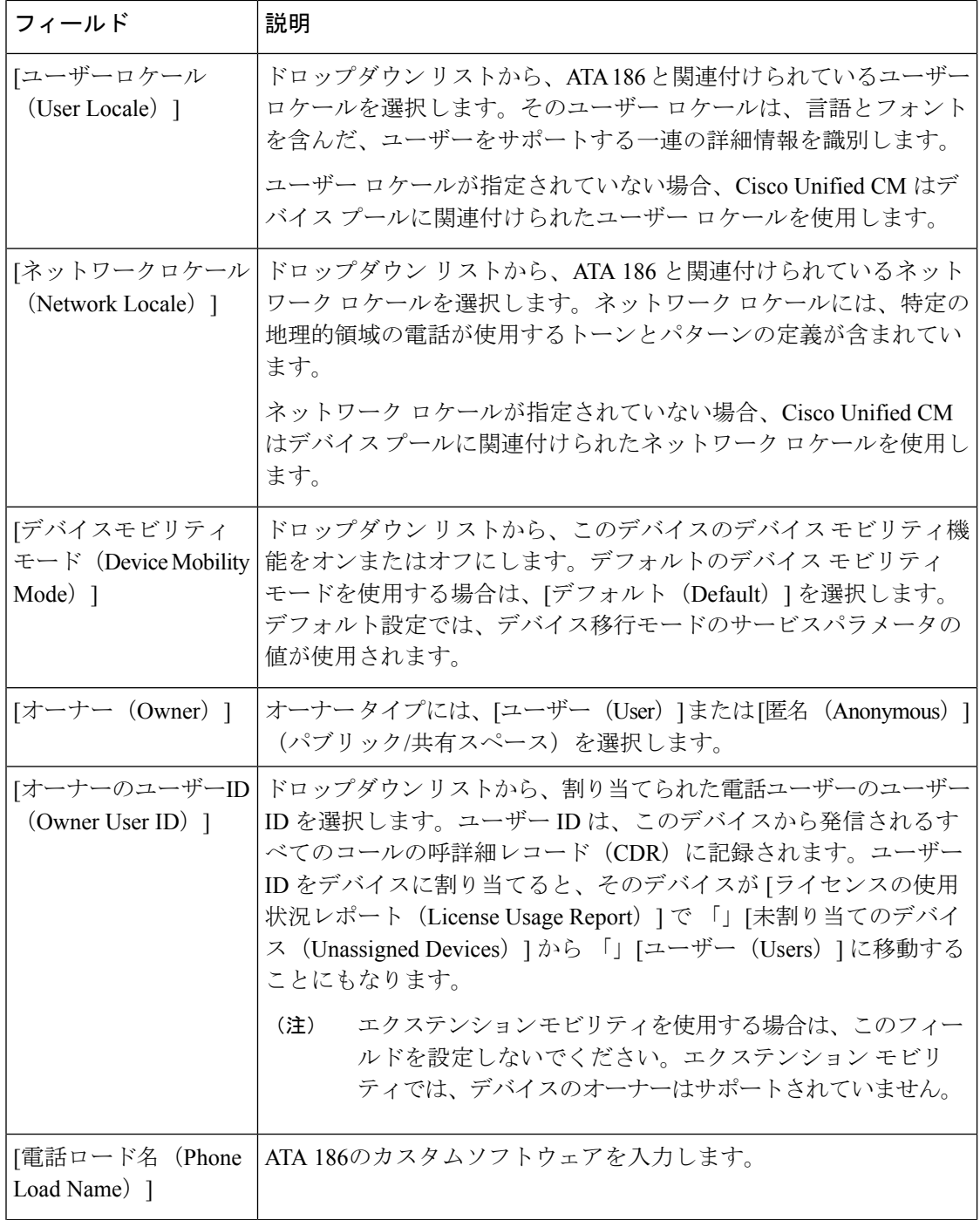

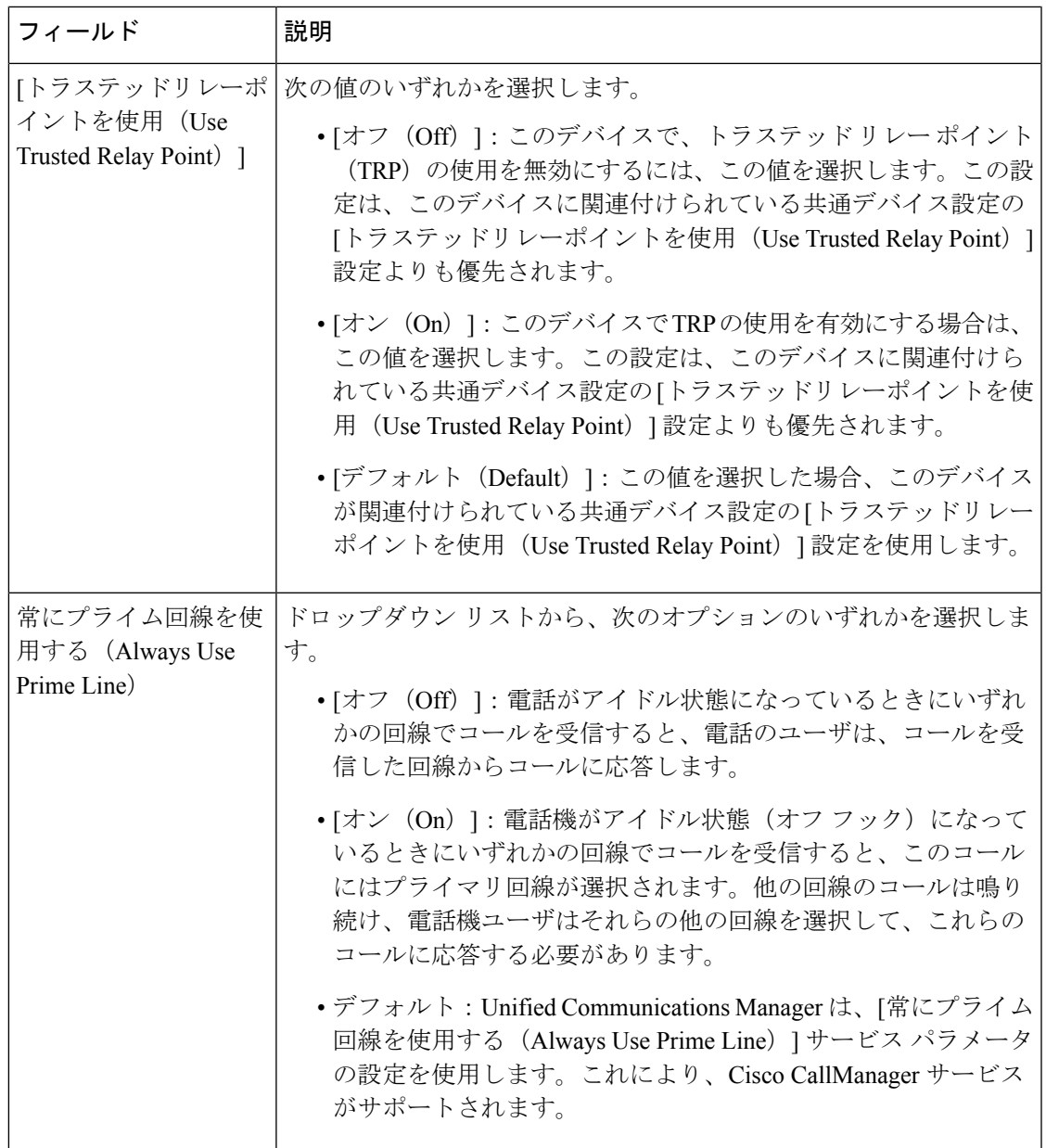

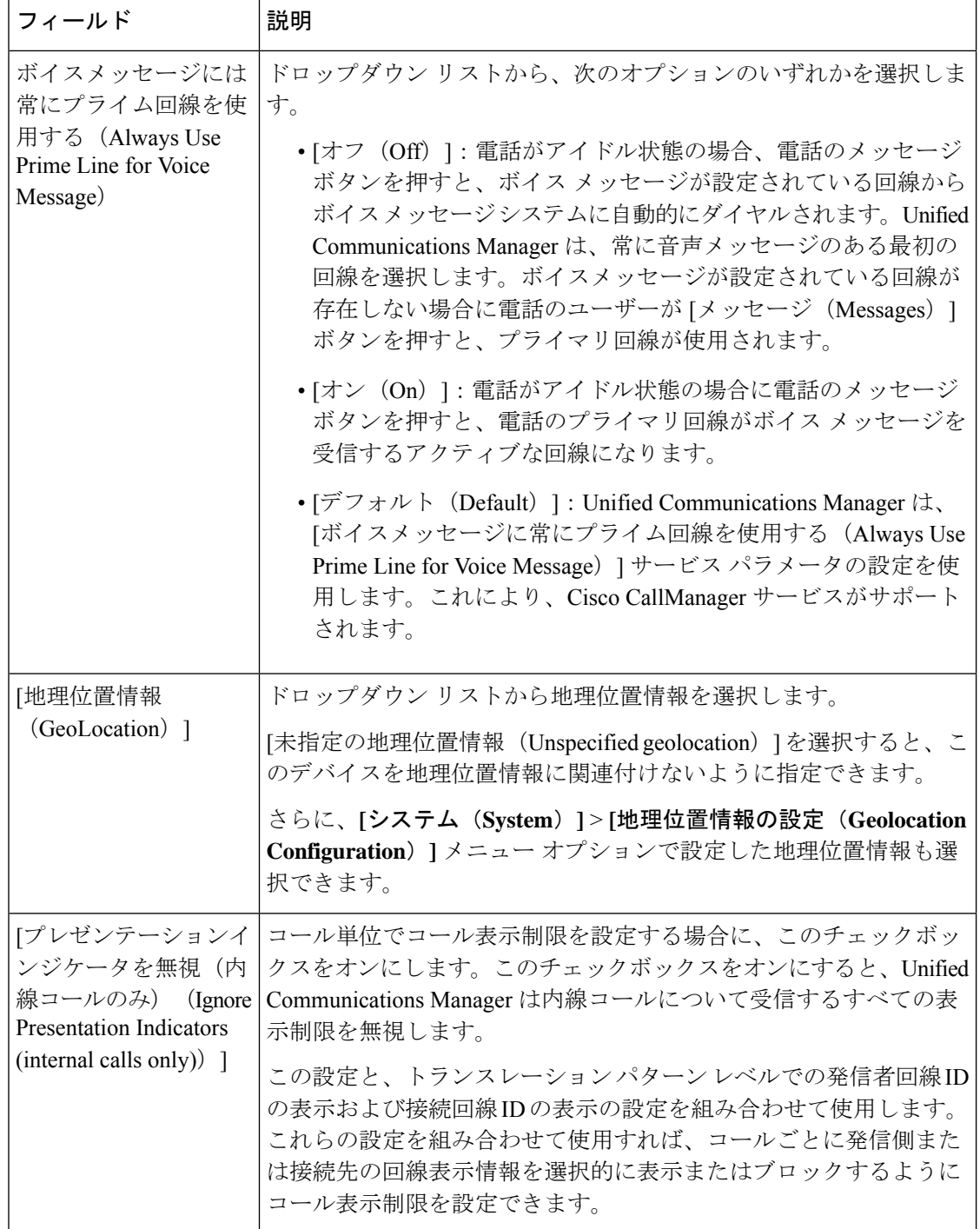

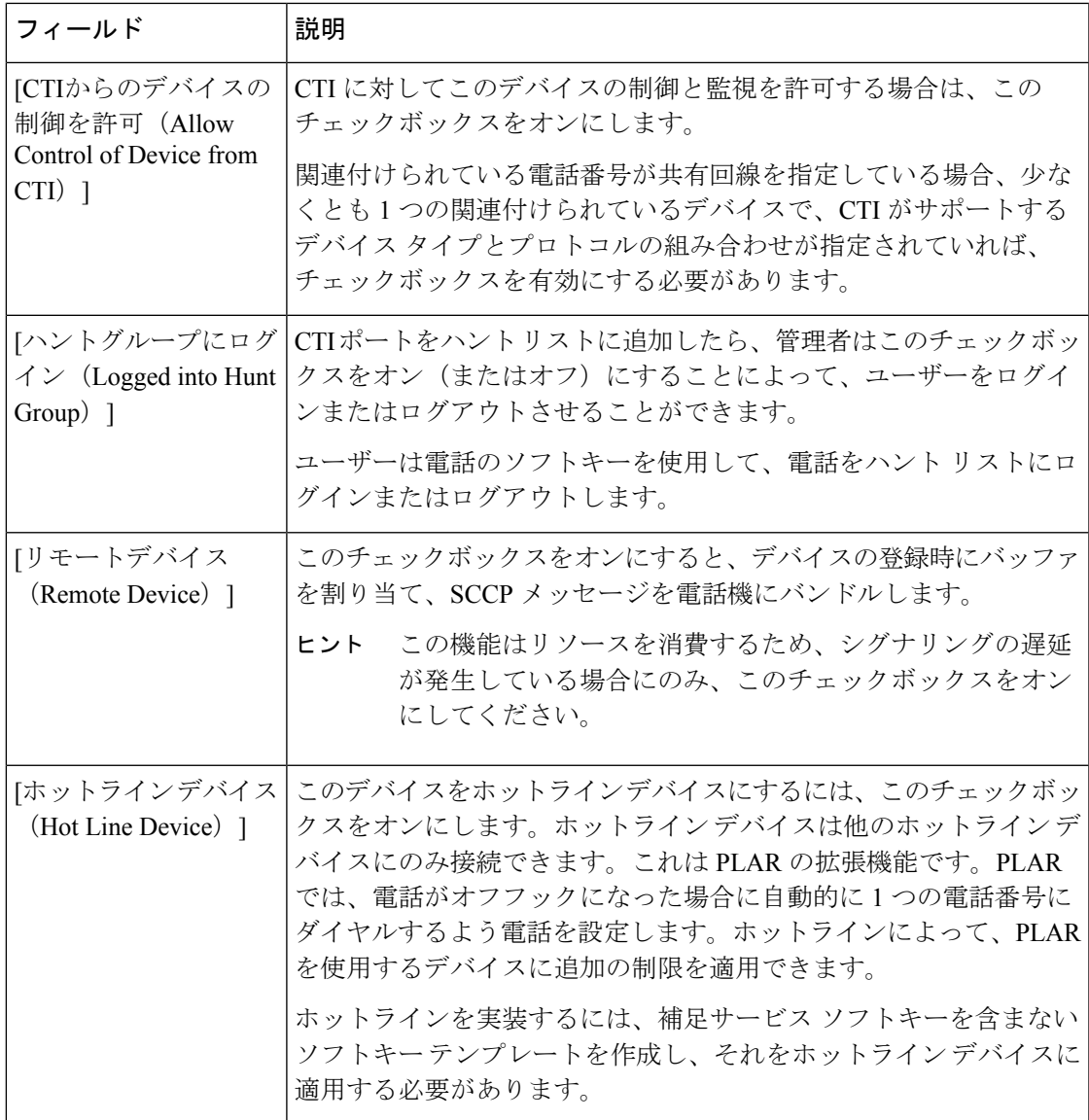

### **[**番号表示トランスフォーメーション(**Number Presentation Transformation**)**]**

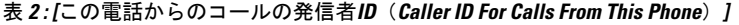

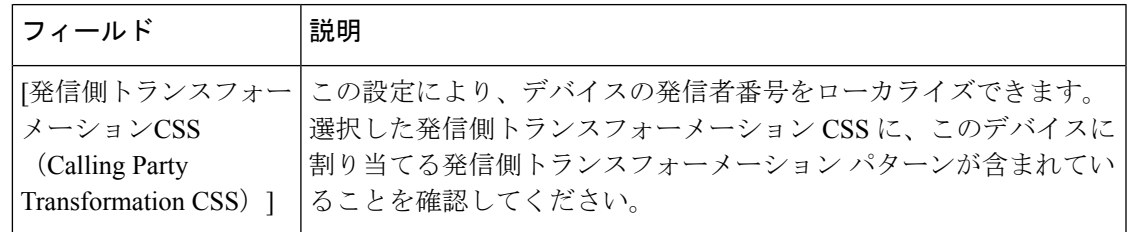

| フィールド | 説明                                                                                                    |
|-------|----------------------------------------------------------------------------------------------------|
|       | 「デバイスプールの発信 このデバイスに割り当てられているデバイス プールに設定されてい<br> 側トランスフォーメー  る発信側トランスフォーメーションCSSを使用する場合は、このボッ<br>ションCSSを使用 (Use クスをオンにします。このチェックボックスを選択しない場合、デ<br>  Device Pool Calling Party   バイスは [トランク設定(Trunk Configuration)] ウィンドウで設定し<br> Transformation CSS) ]  た発信側変換 CSS を使用します。 |
|       |                                                                                                    |

表 **3 : [**リモート番号(**Remote Number**)**]**

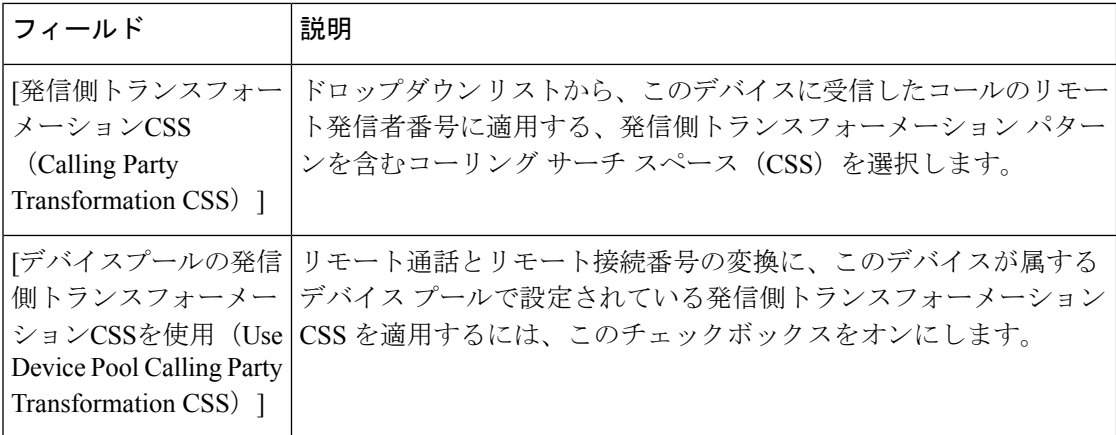

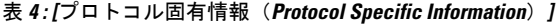

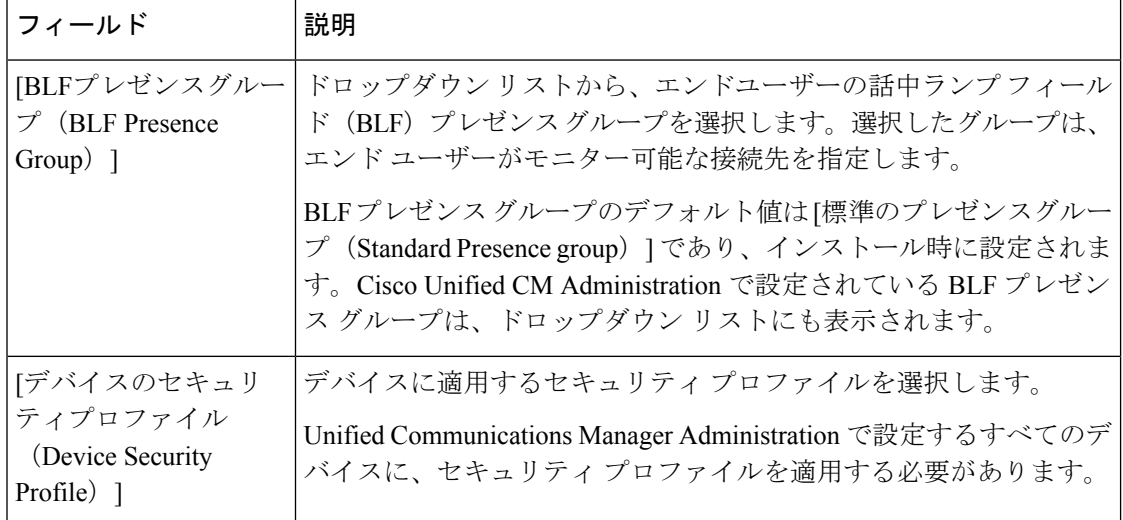

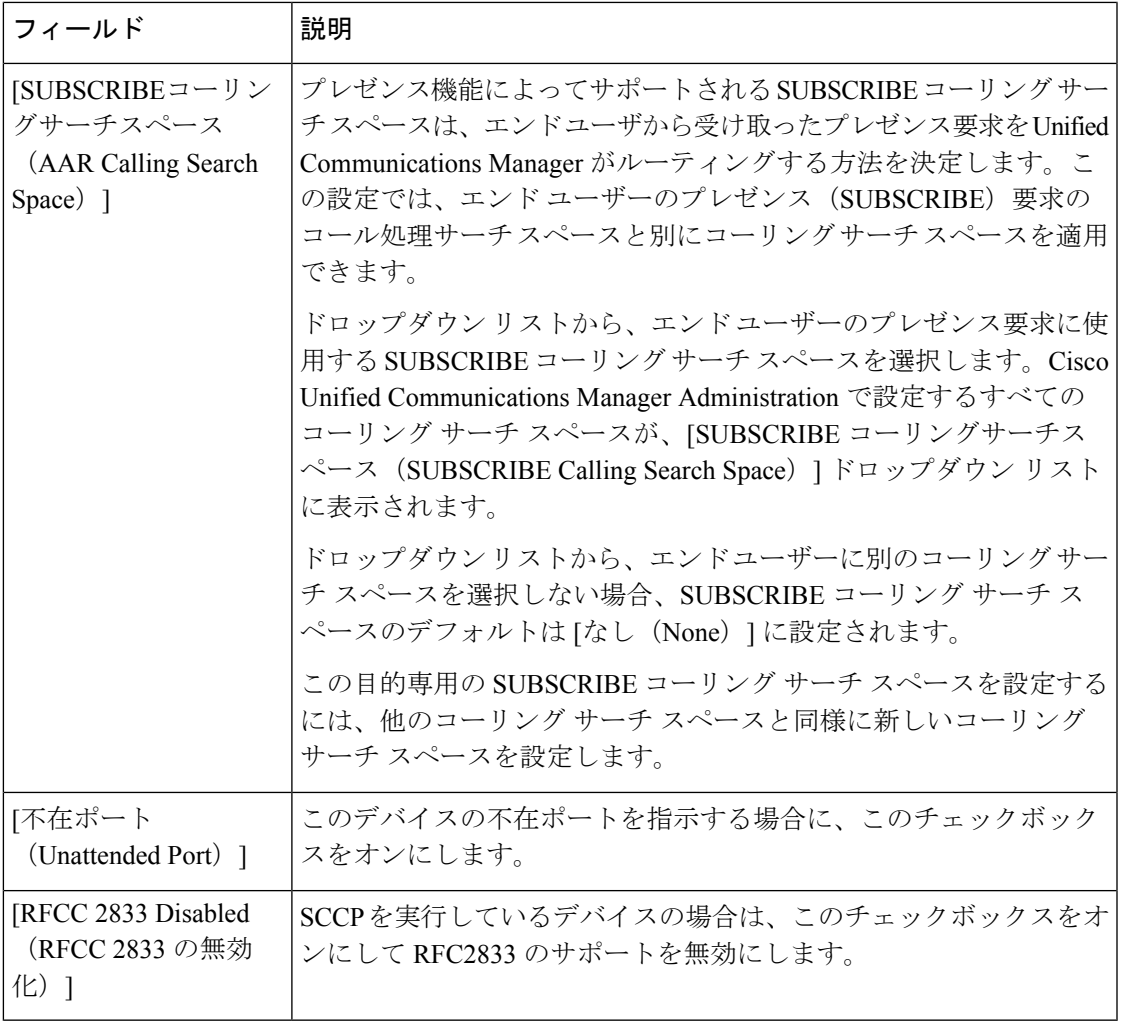

#### 表 **5 :** 製品固有の設定

I

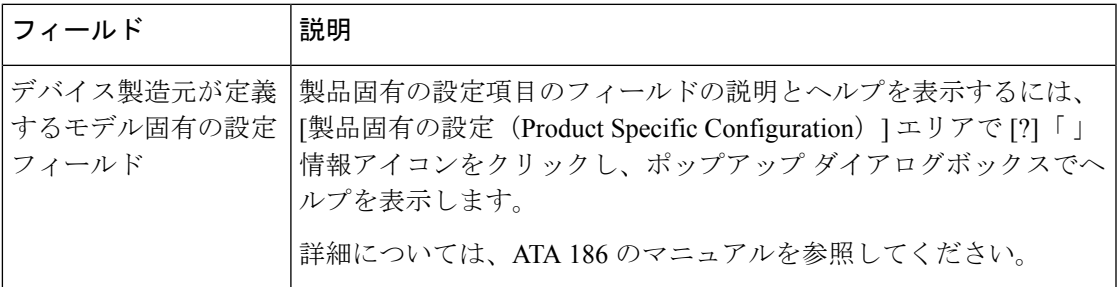

## アナログ電話アダプタ **187** 設定フィールド

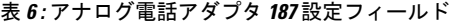

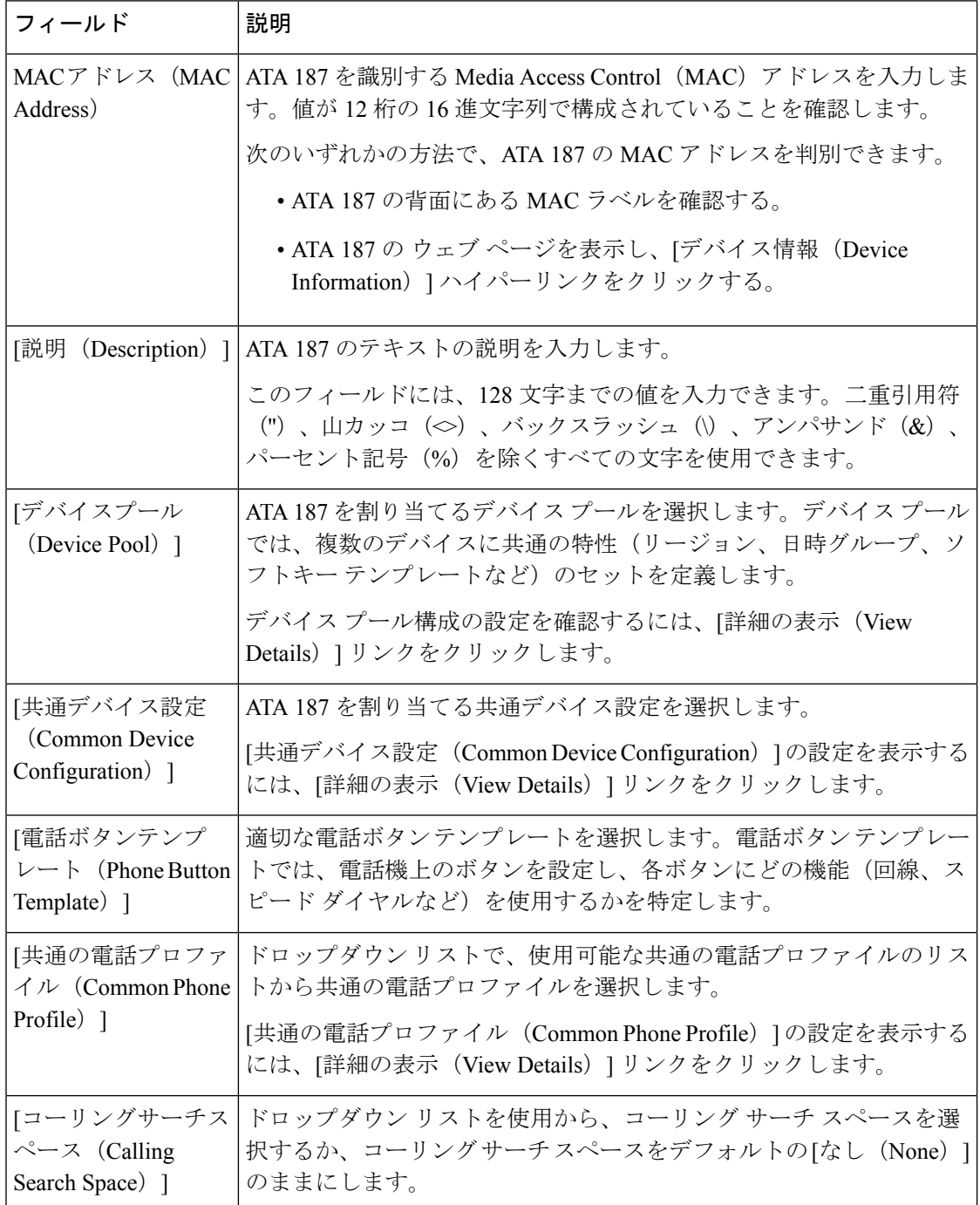

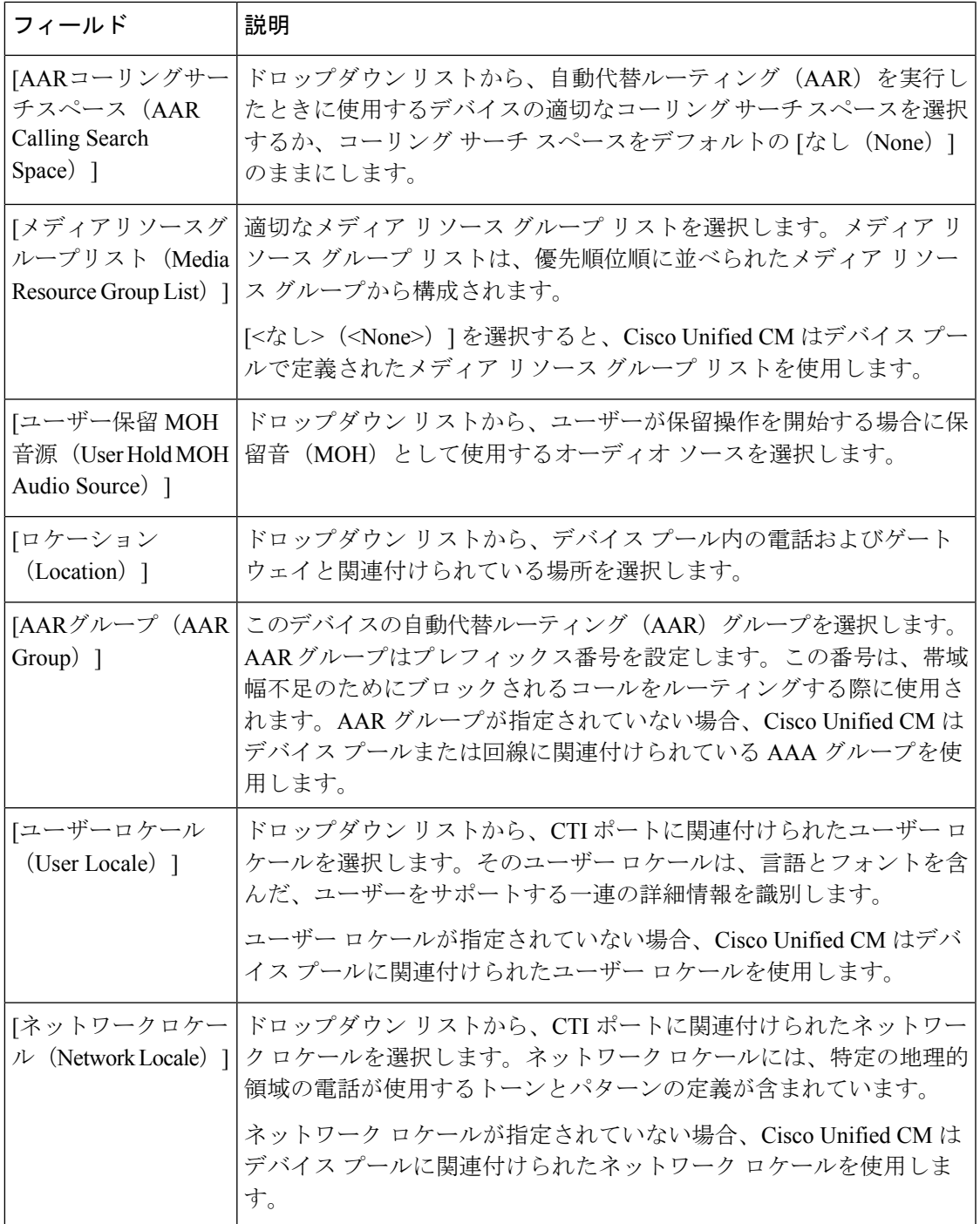

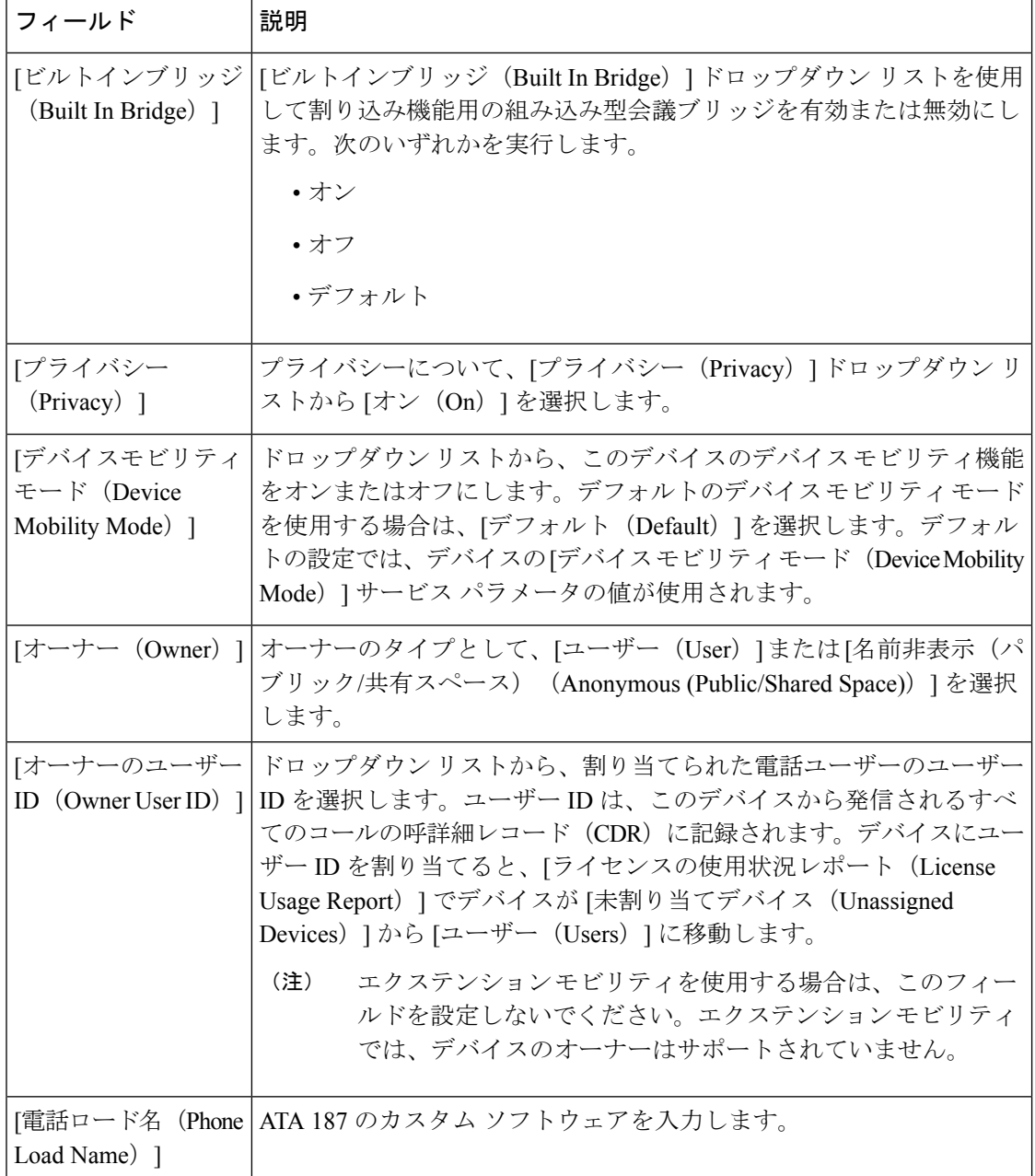

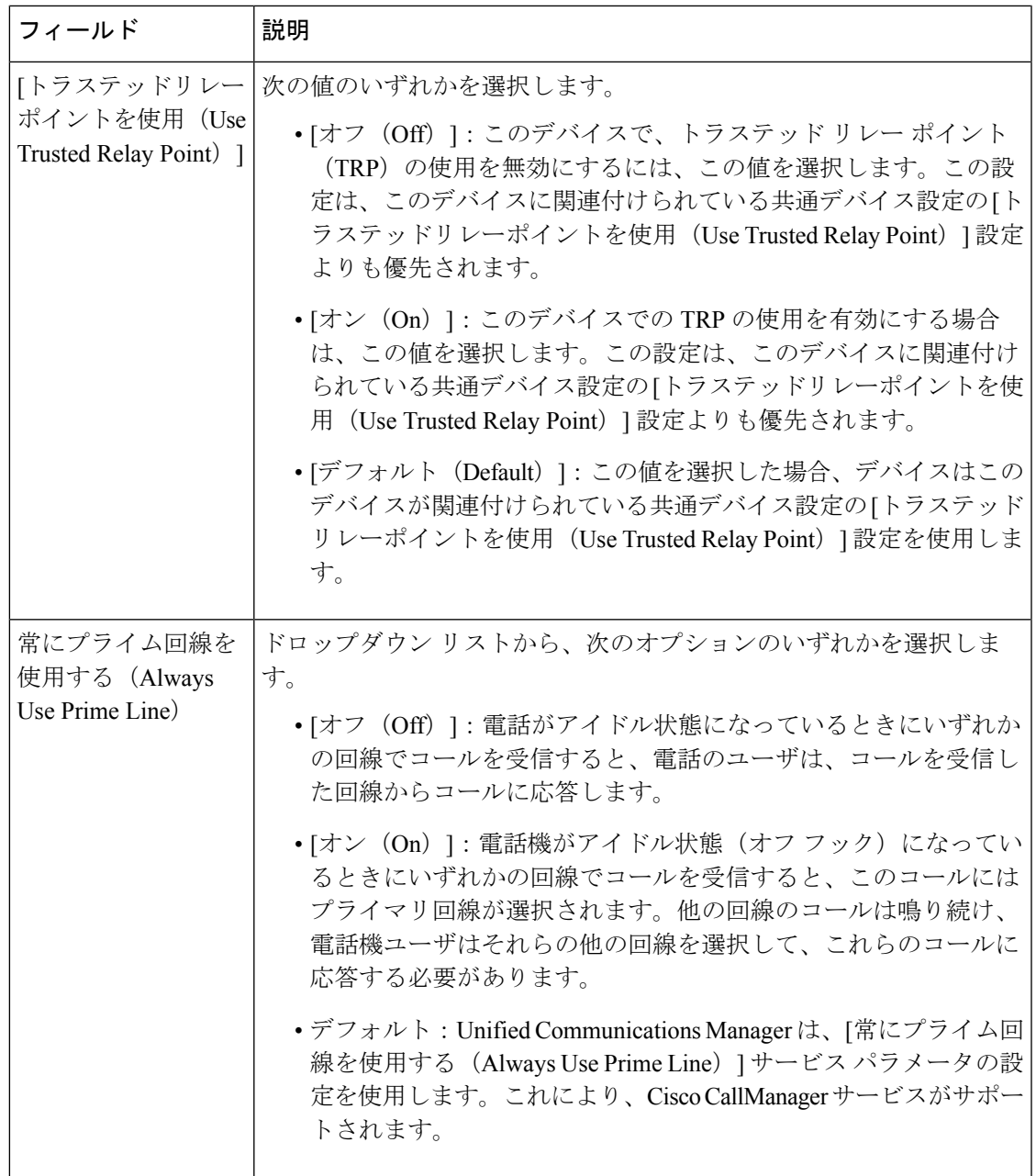

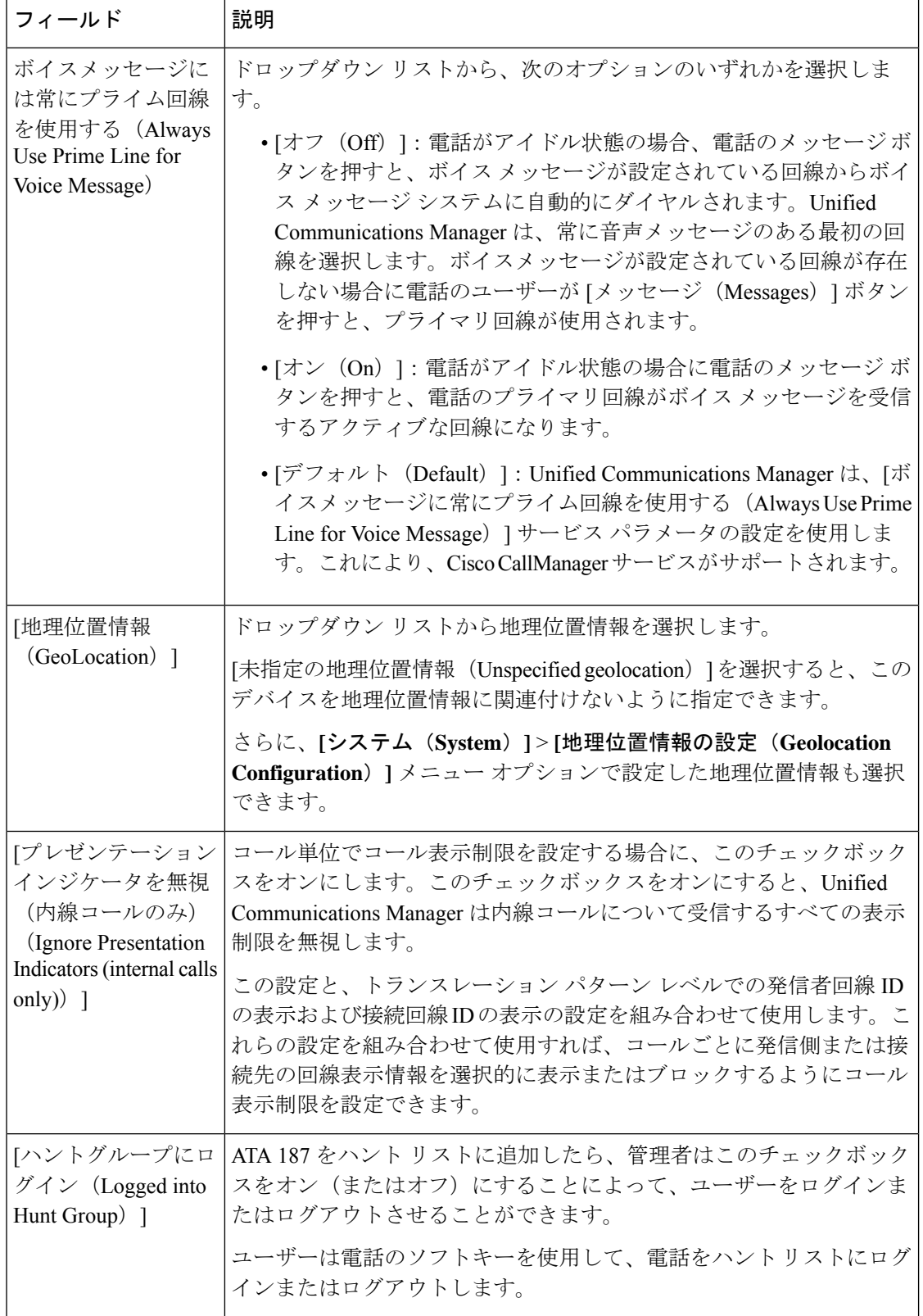

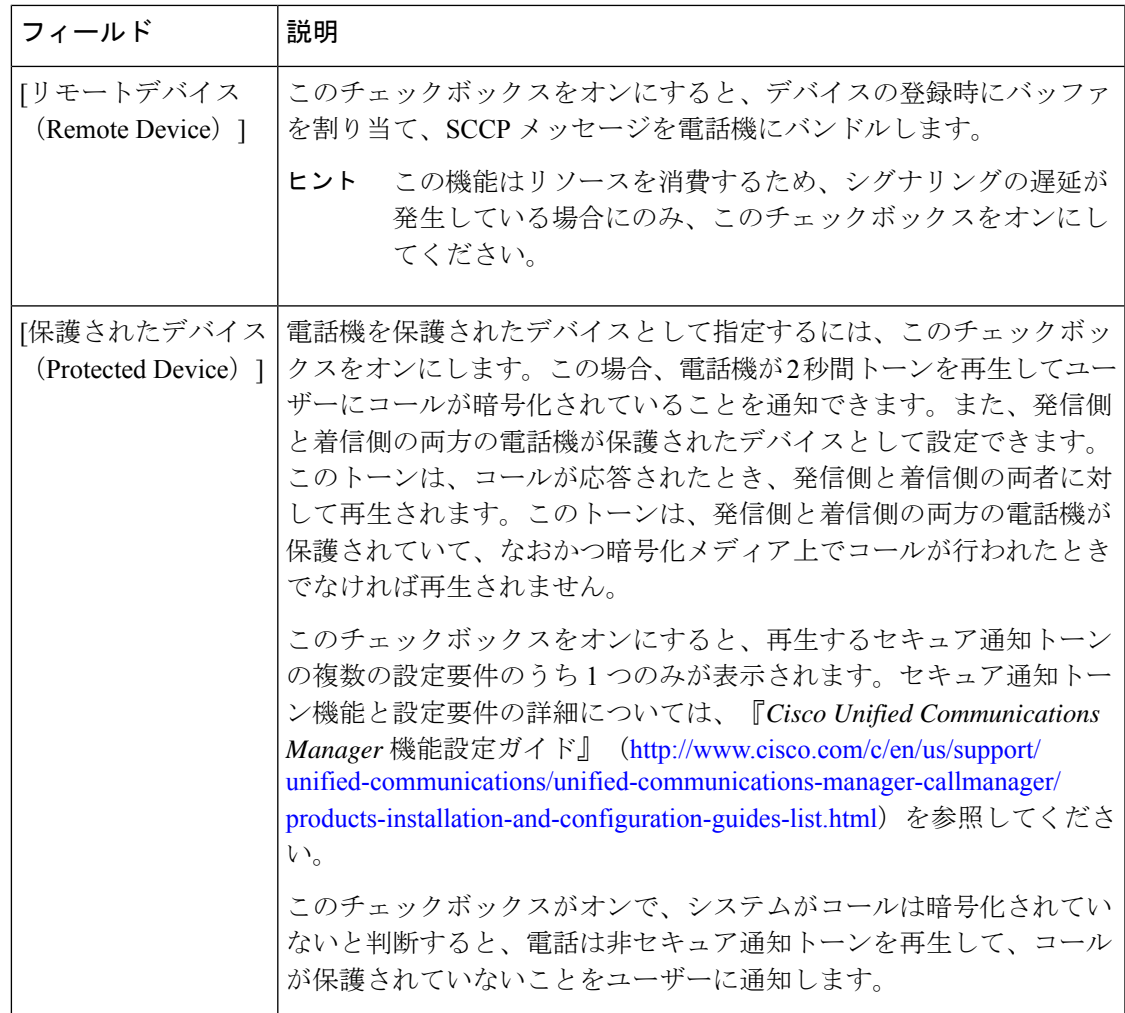

### **[**番号表示トランスフォーメーション(**Number Presentation Transformation**)**]**

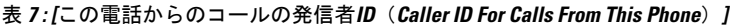

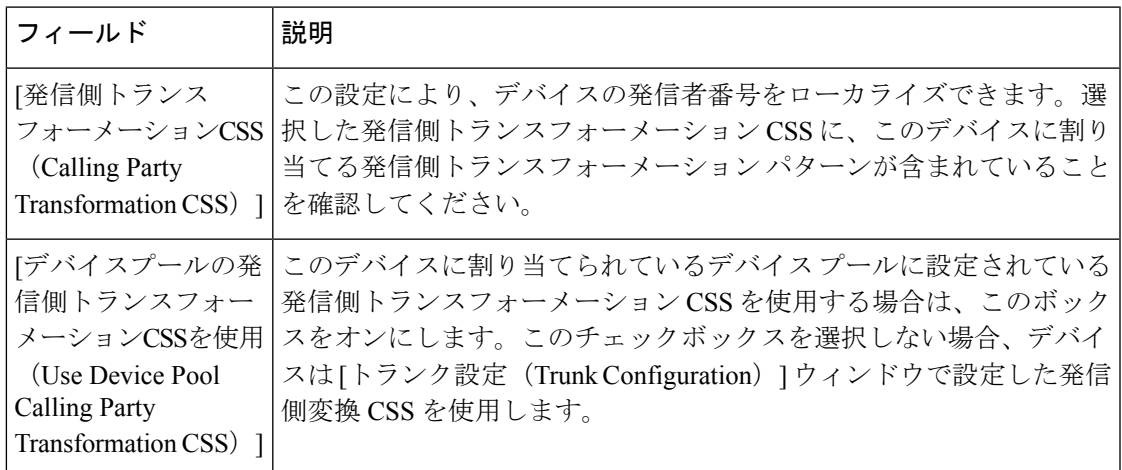

#### 表 **8 : [**リモート番号(**Remote Number**)**]**

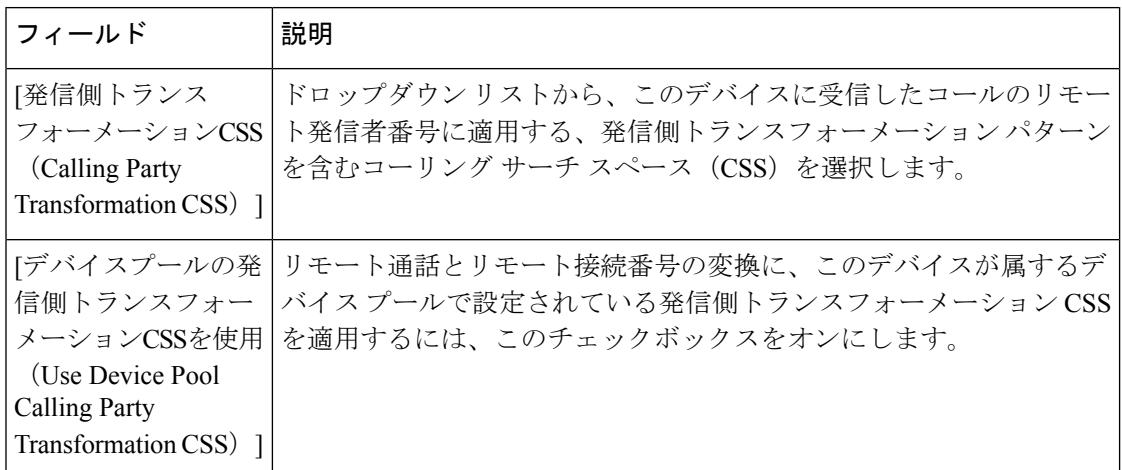

表 **<sup>9</sup> : [**プロトコル固有情報(**Protocol Specific Information**)**]**

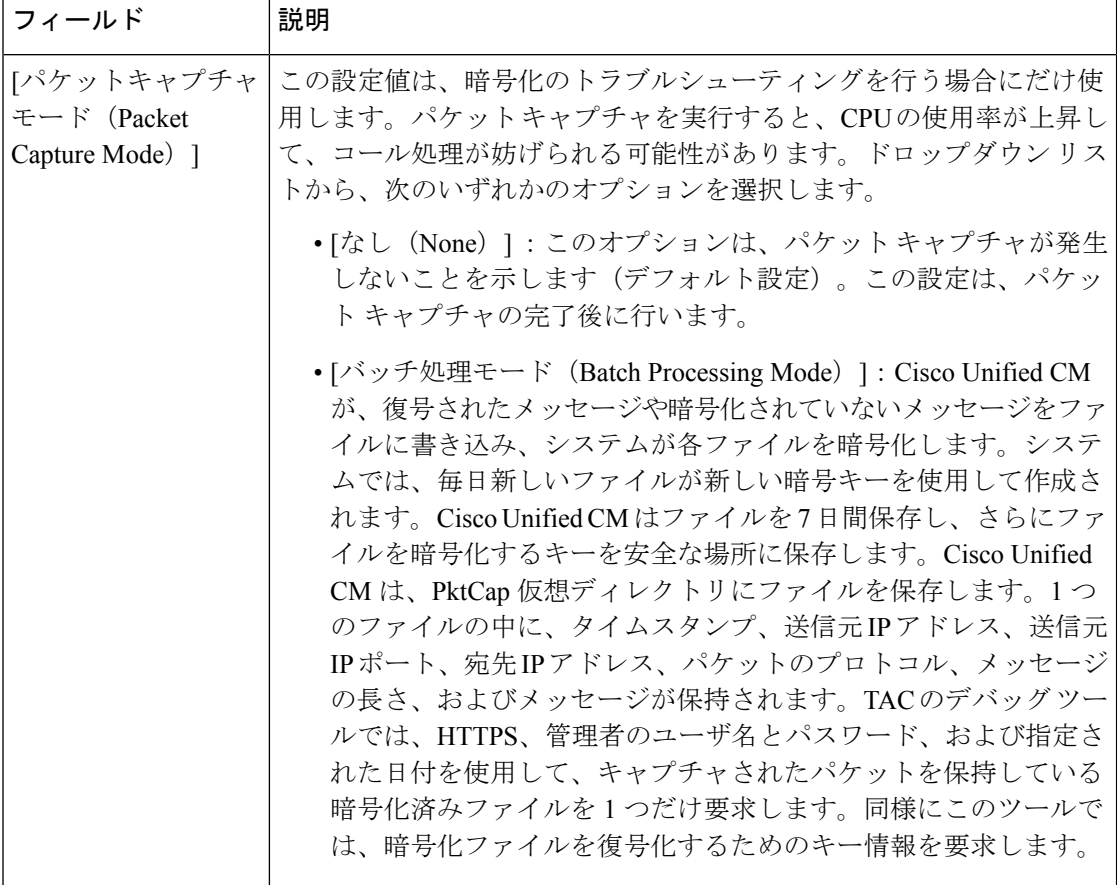

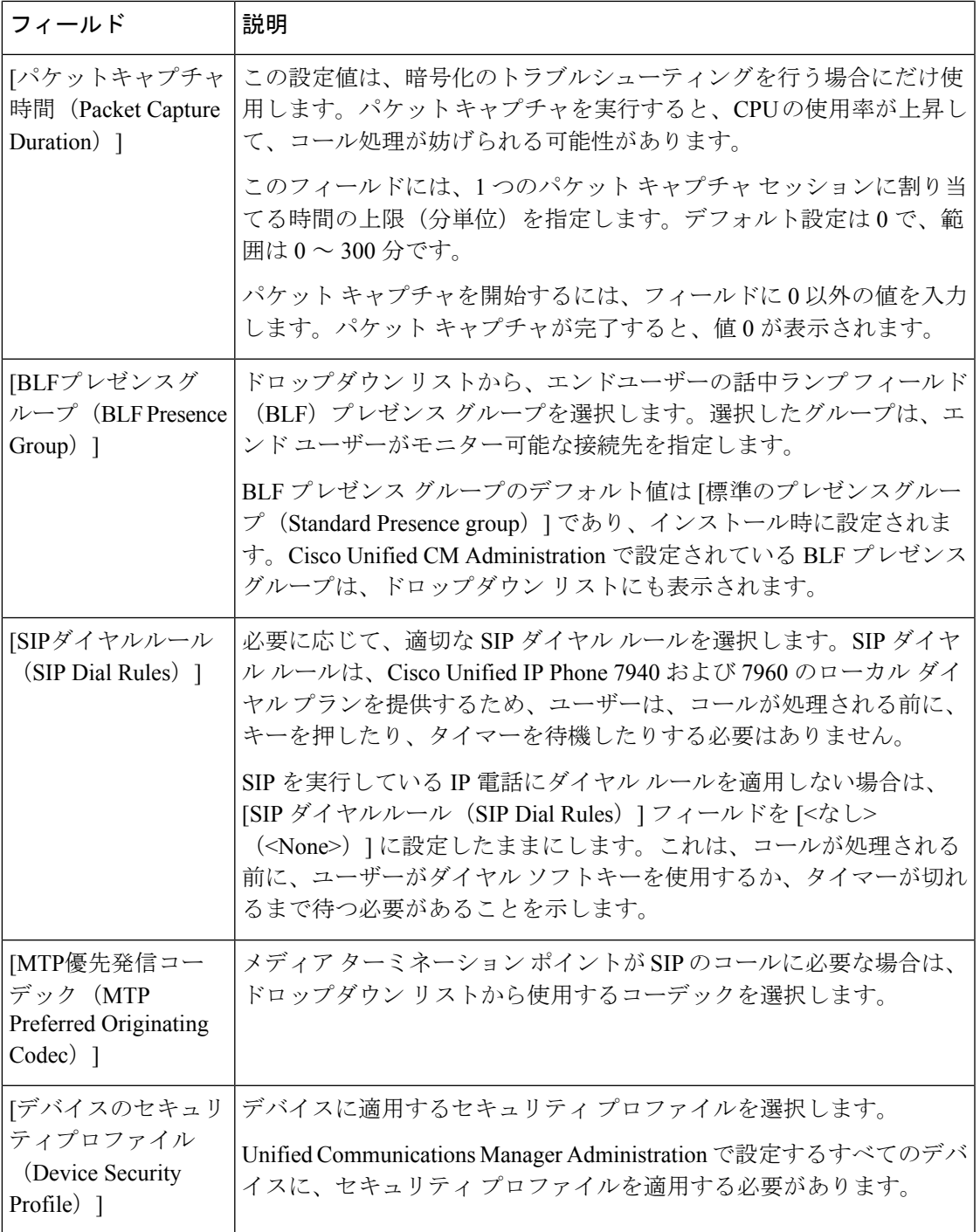

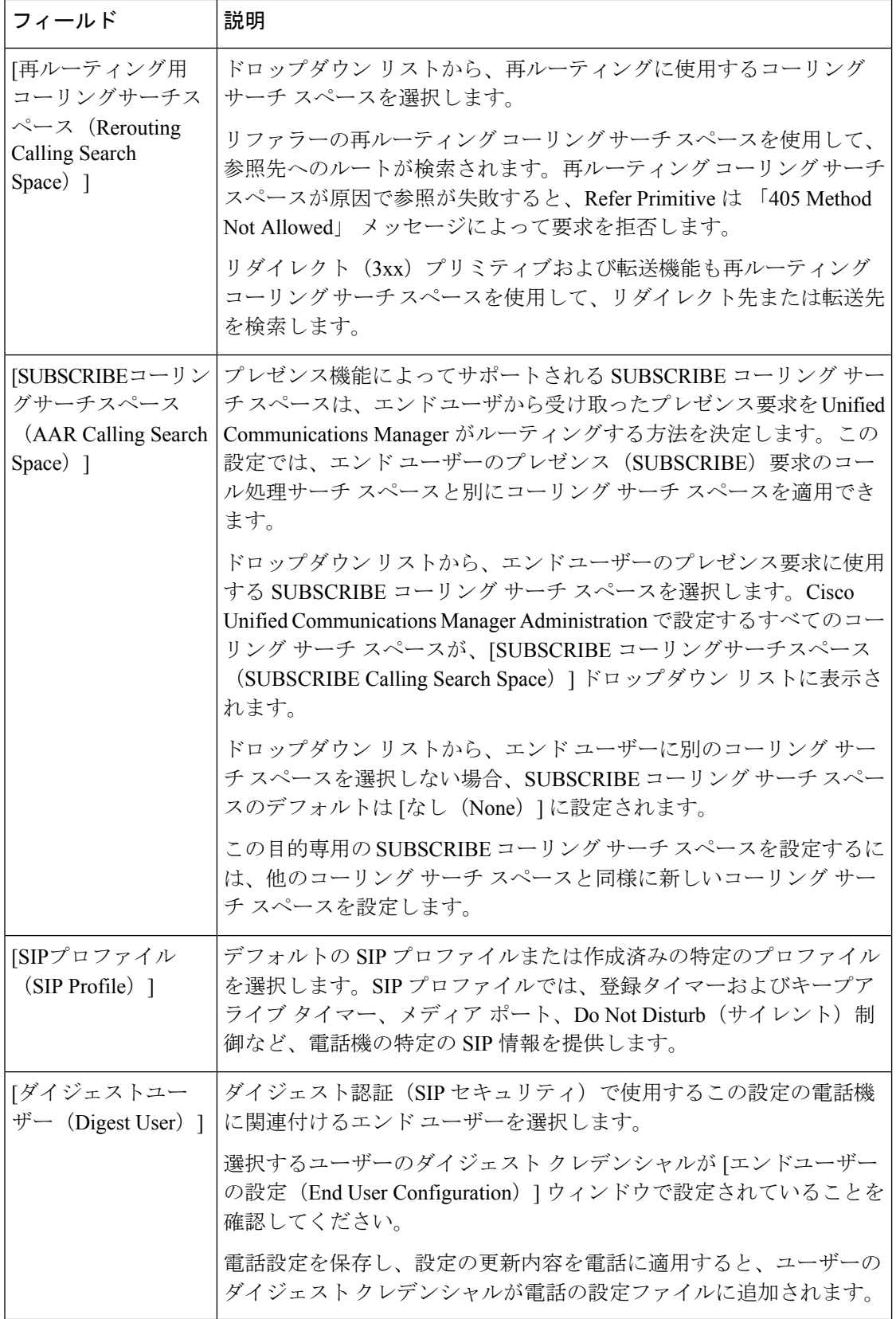

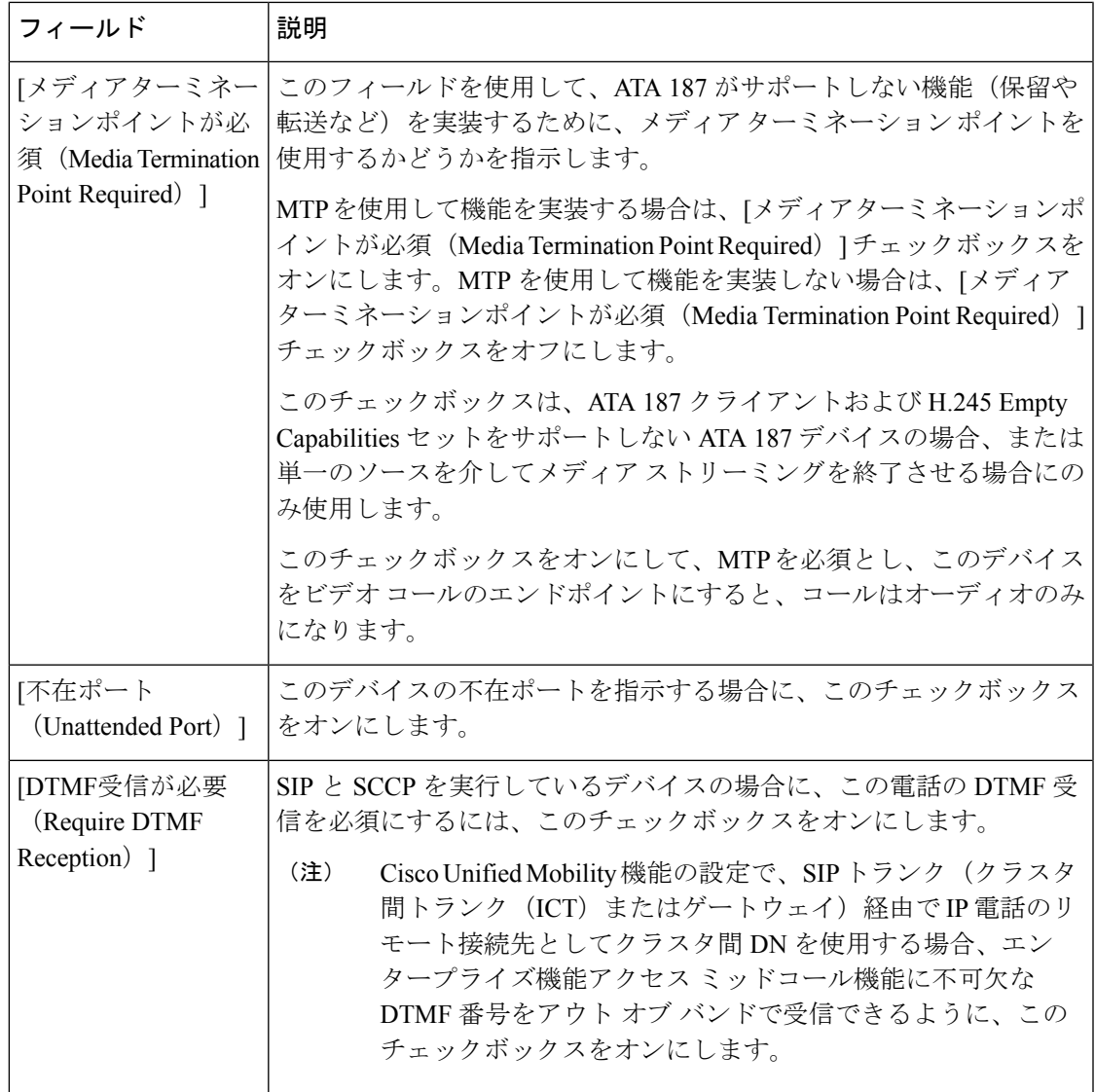

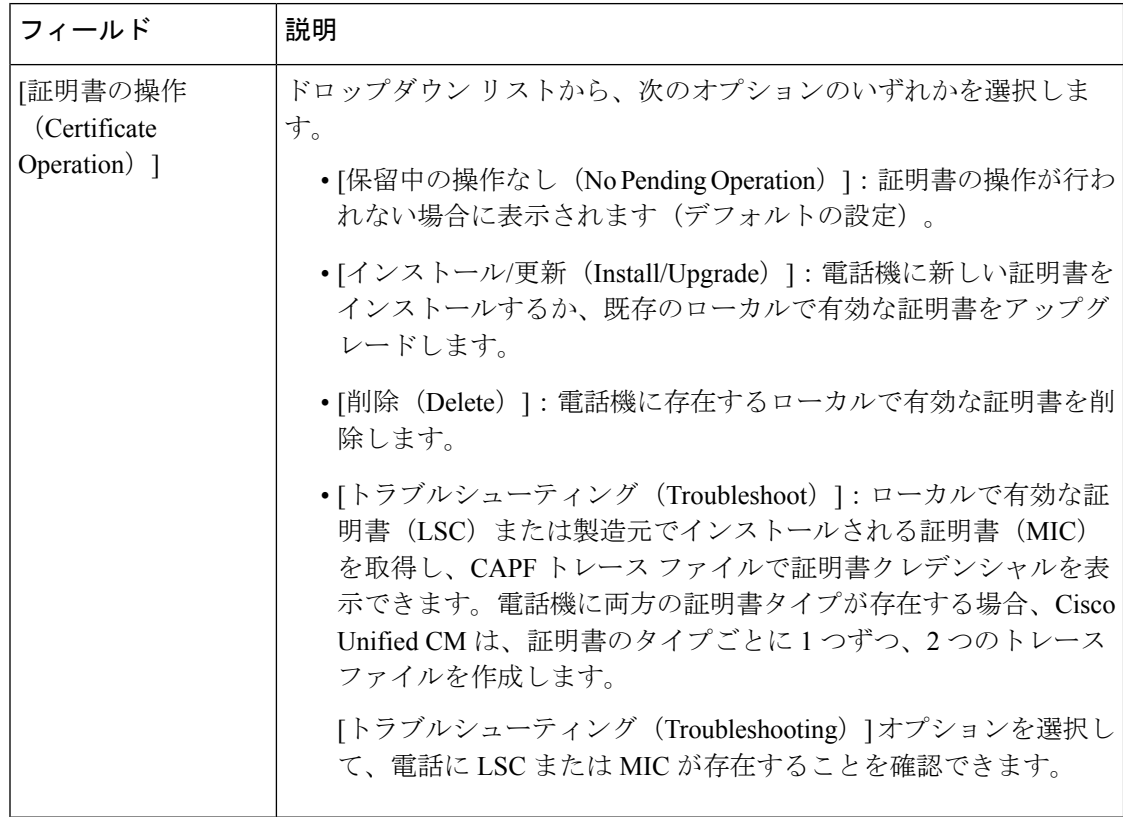

表 **<sup>10</sup> : [**認証局プロキシ機能(**CAPF**)情報(**Certification Authority Proxy Function (CAPF) Information**)**]**

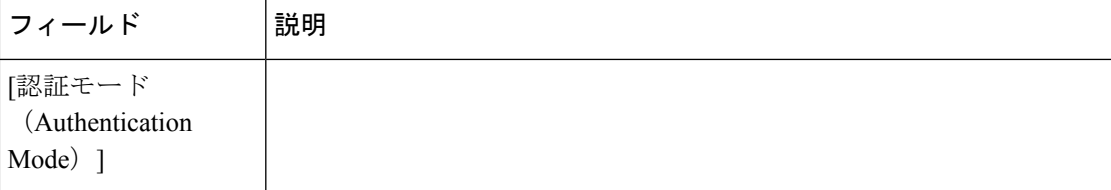

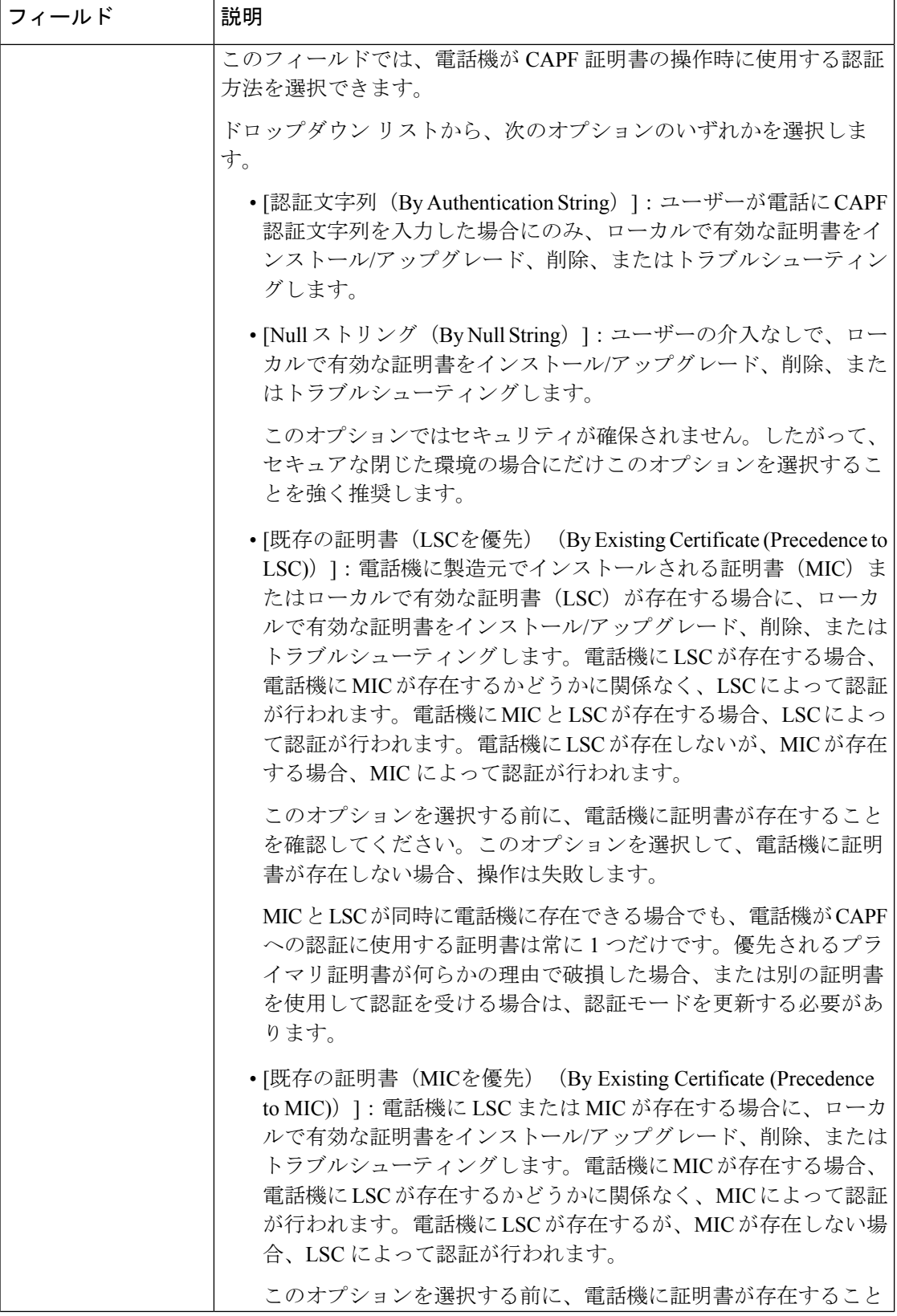

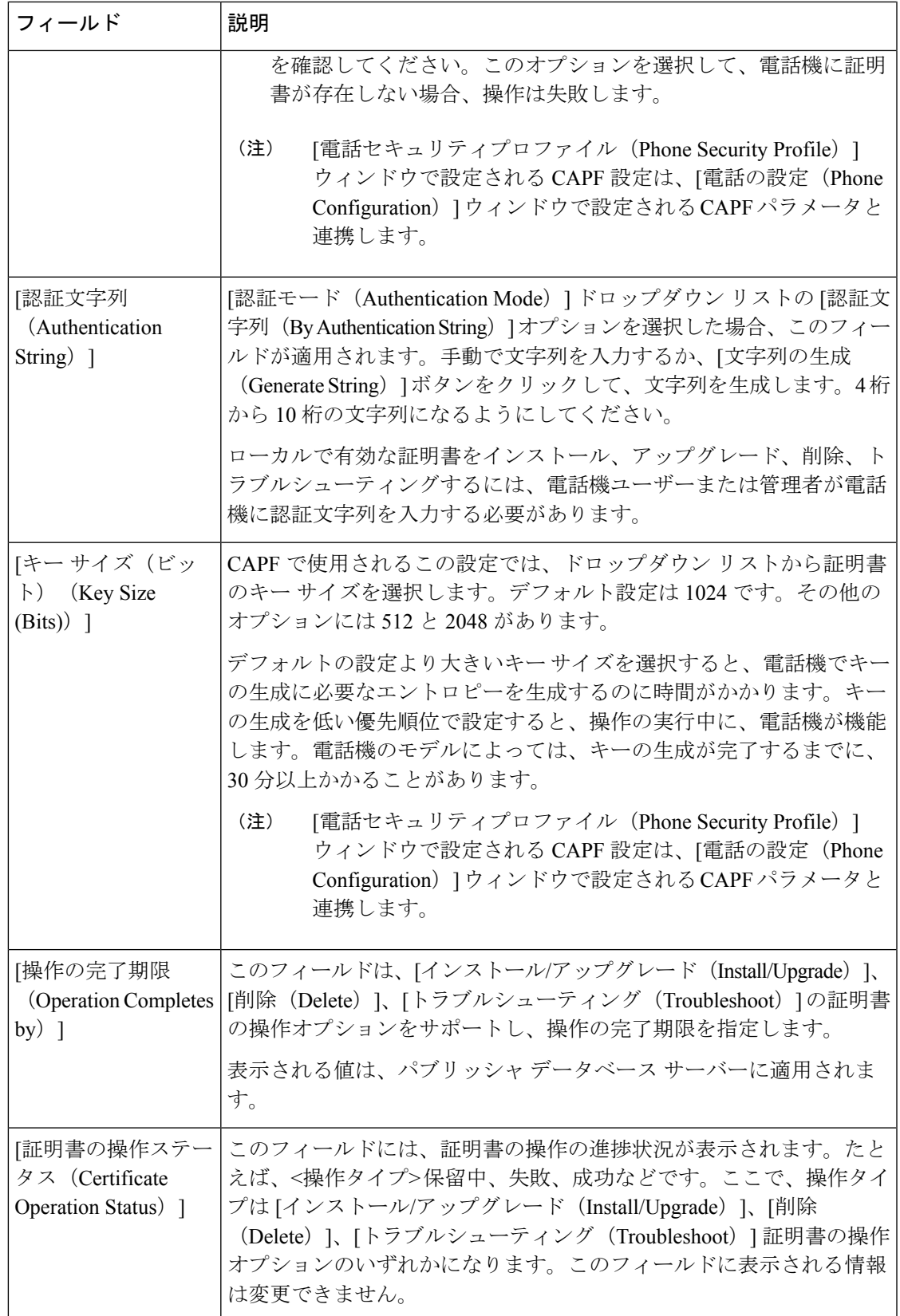

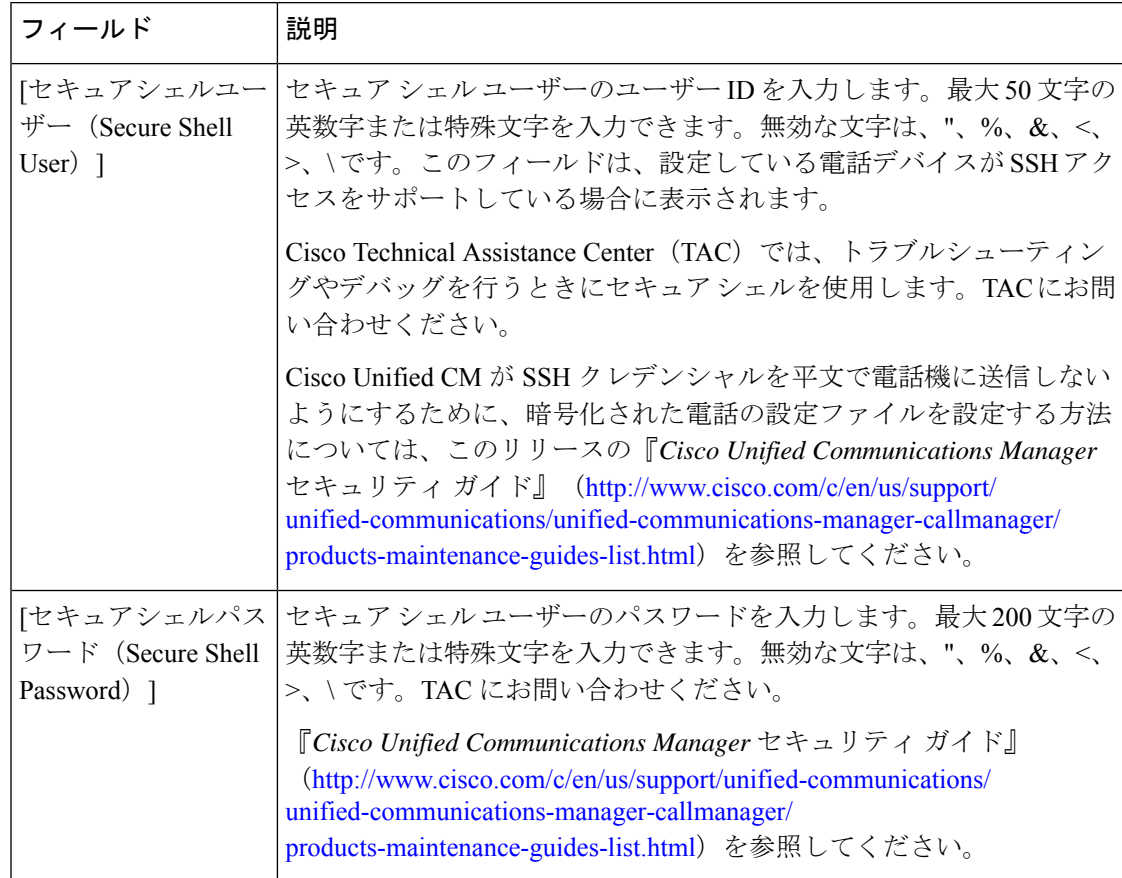

#### 表 **<sup>11</sup> : [**セキュアシェルユーザー(**Secure Shell User**)**]**

#### 表 **12 :** 製品固有の設定

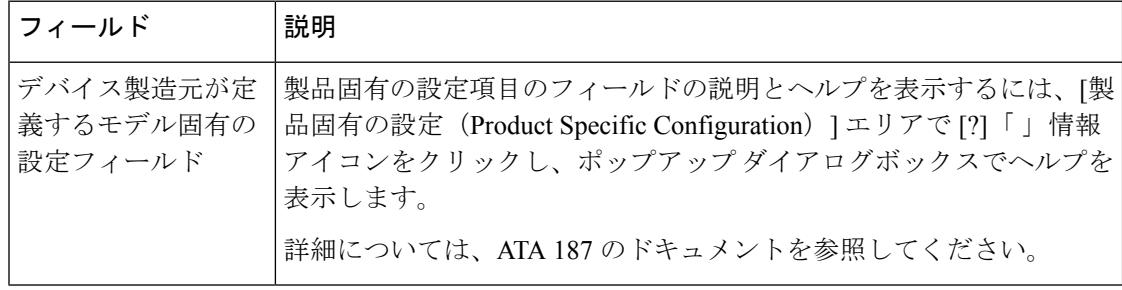

# アナログ電話アダプタ **190** 設定フィールド

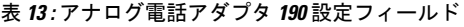

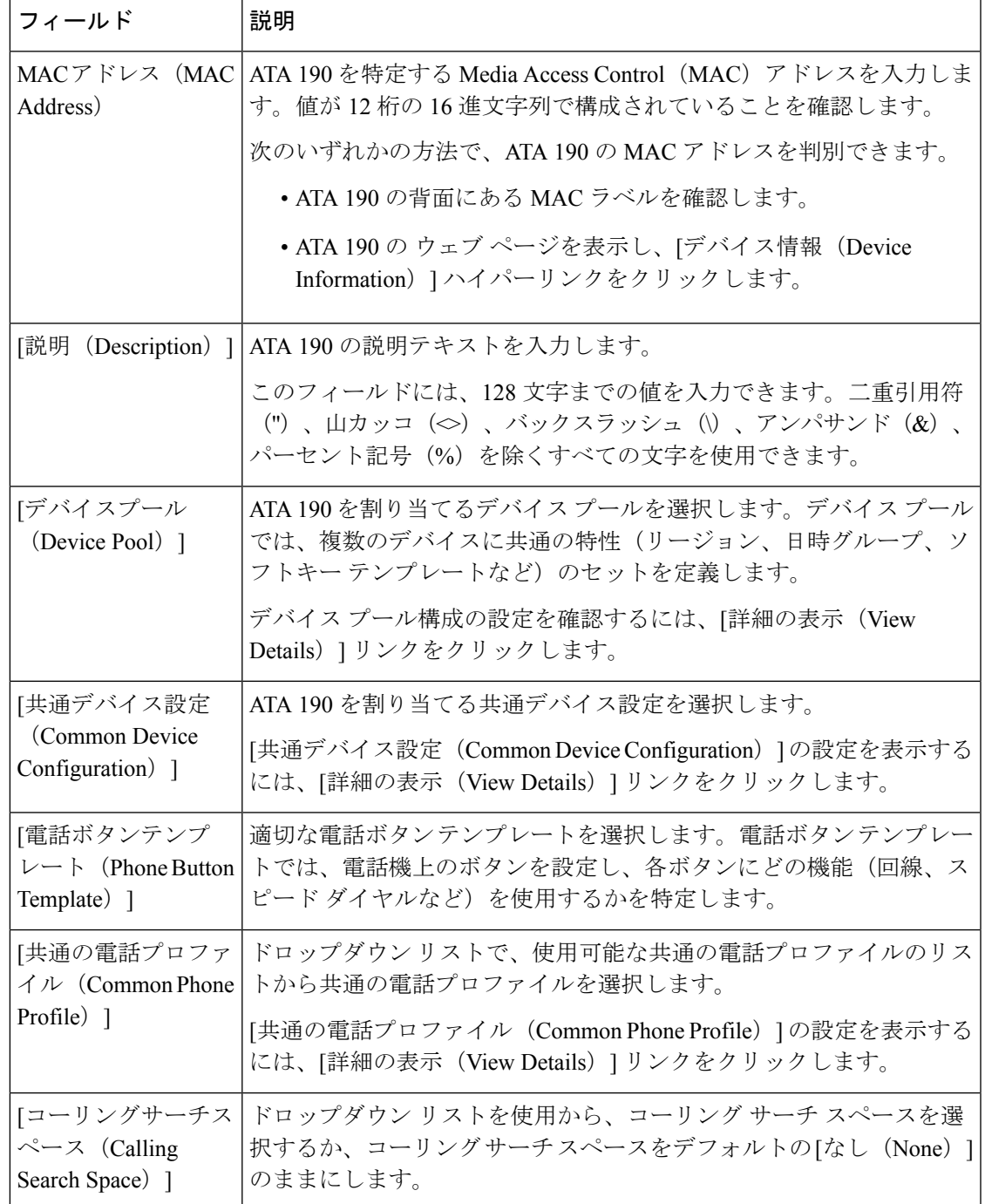

 $\blacksquare$ 

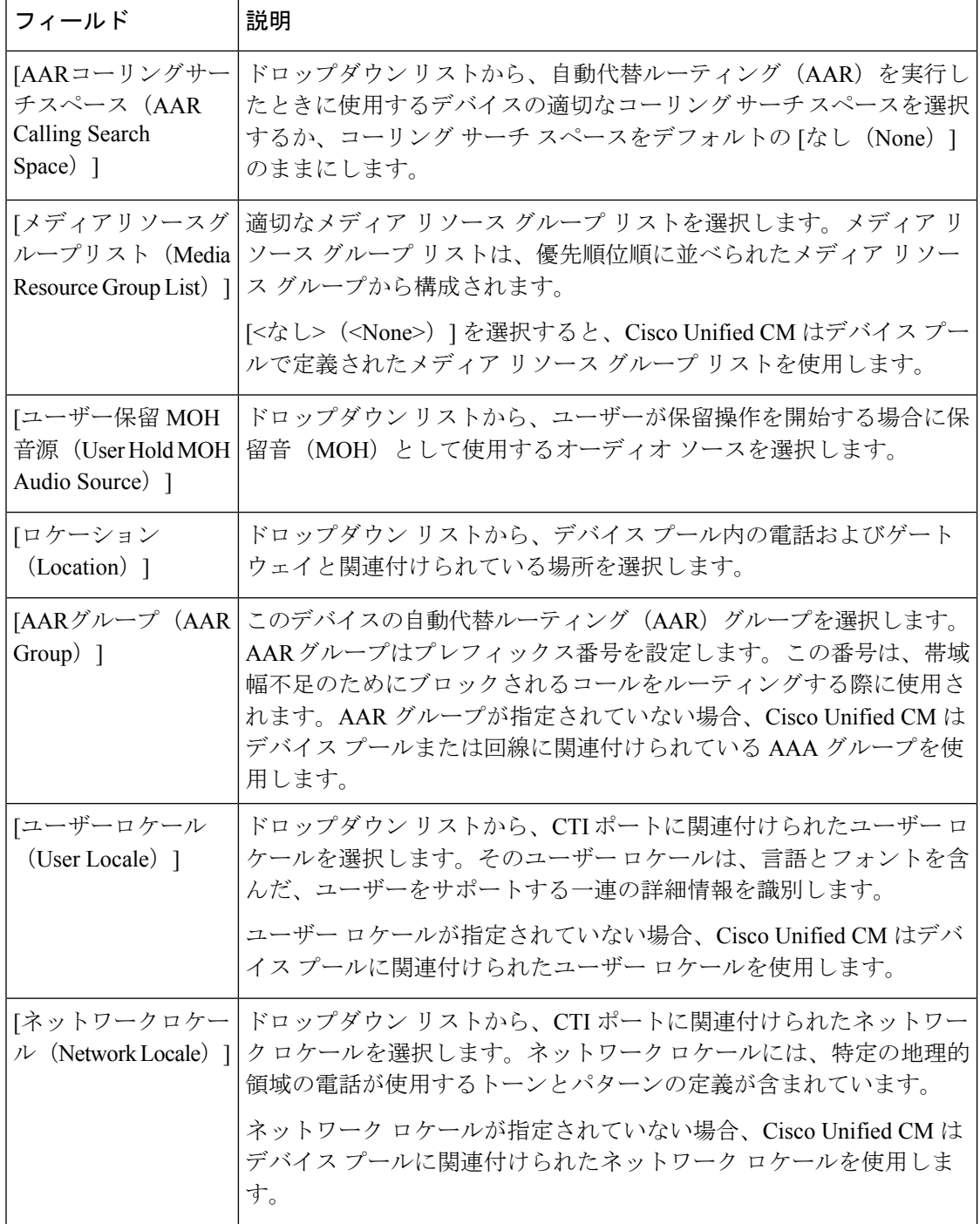

 $\mathbf{I}$ 

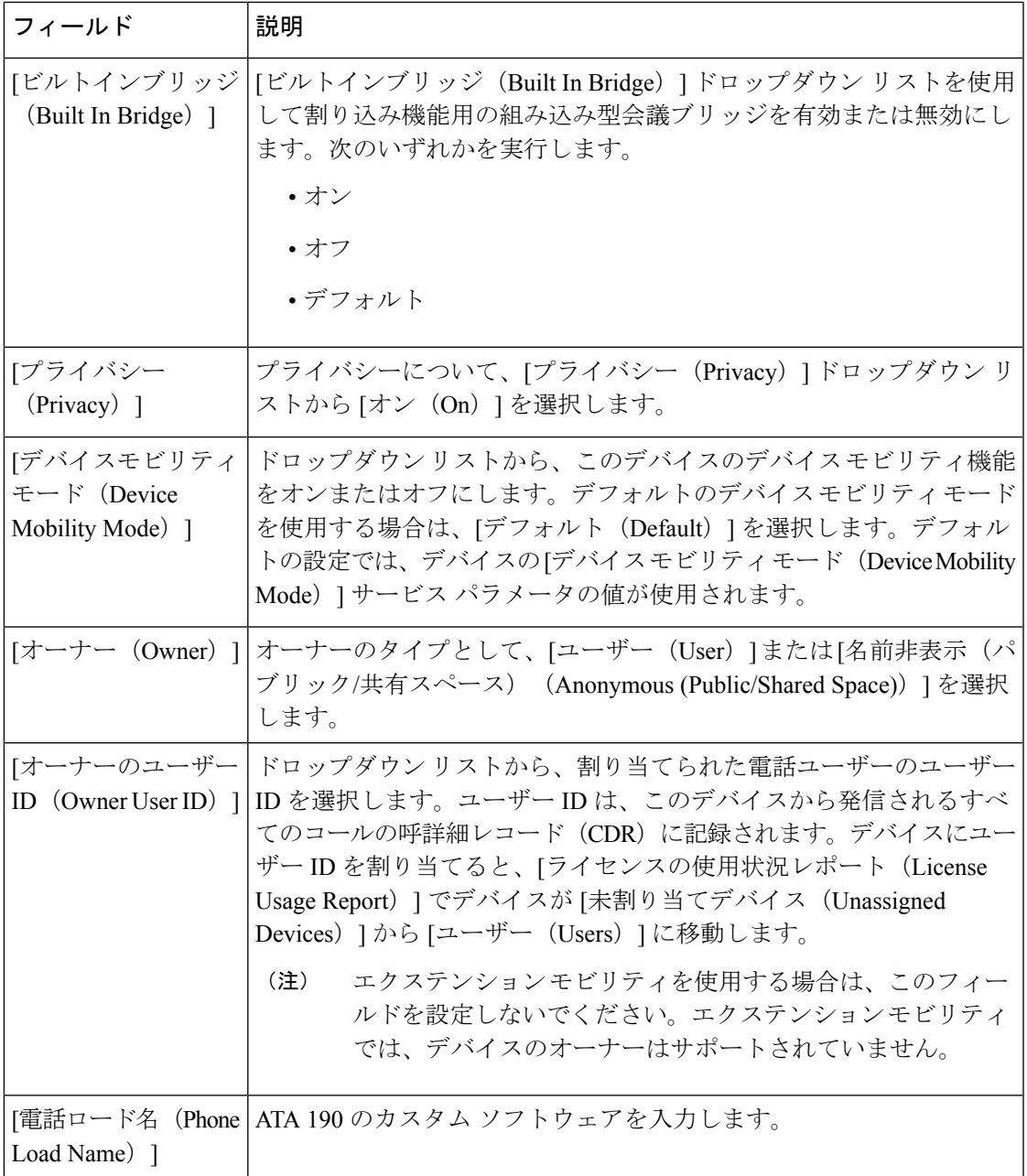

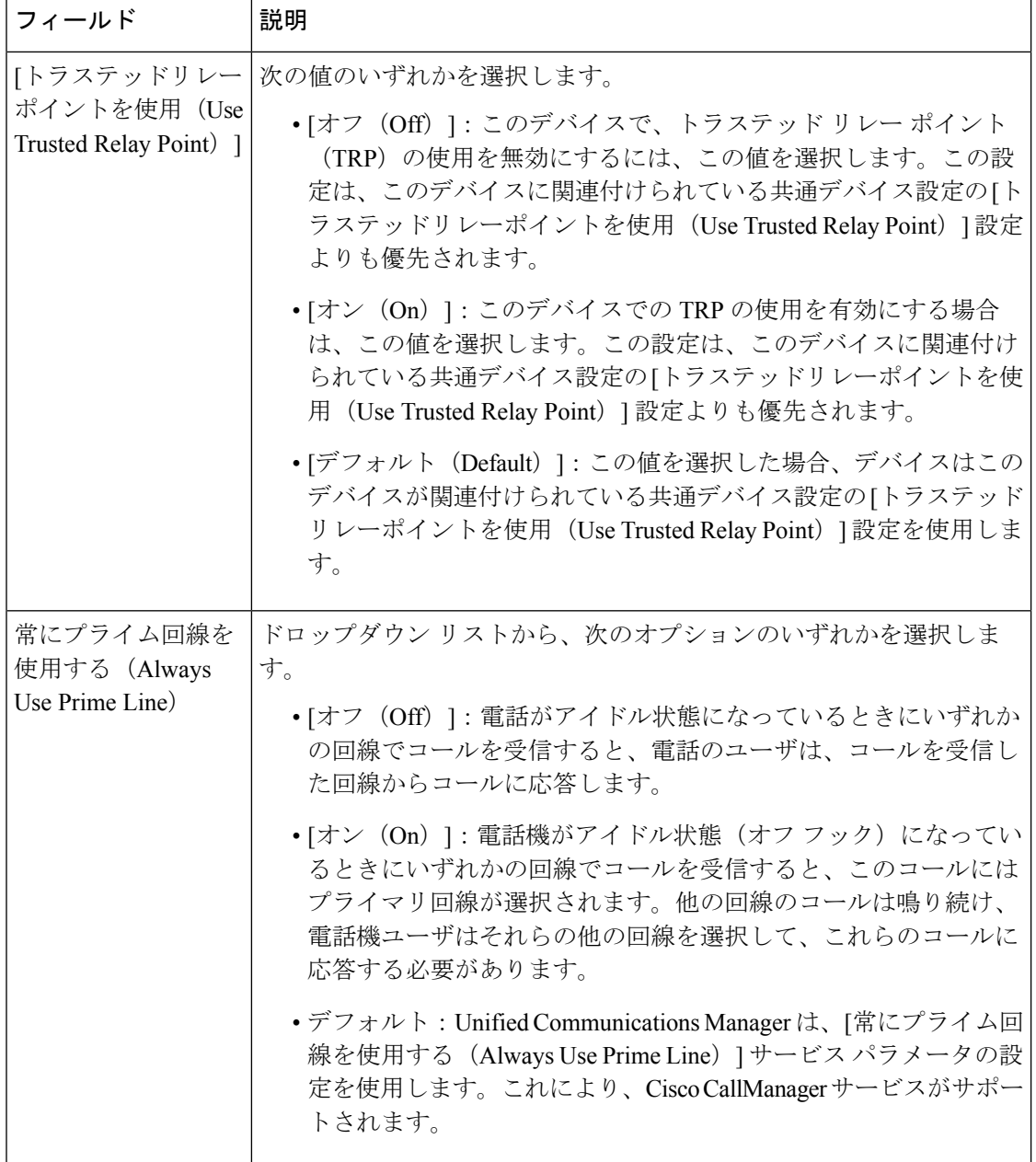

I

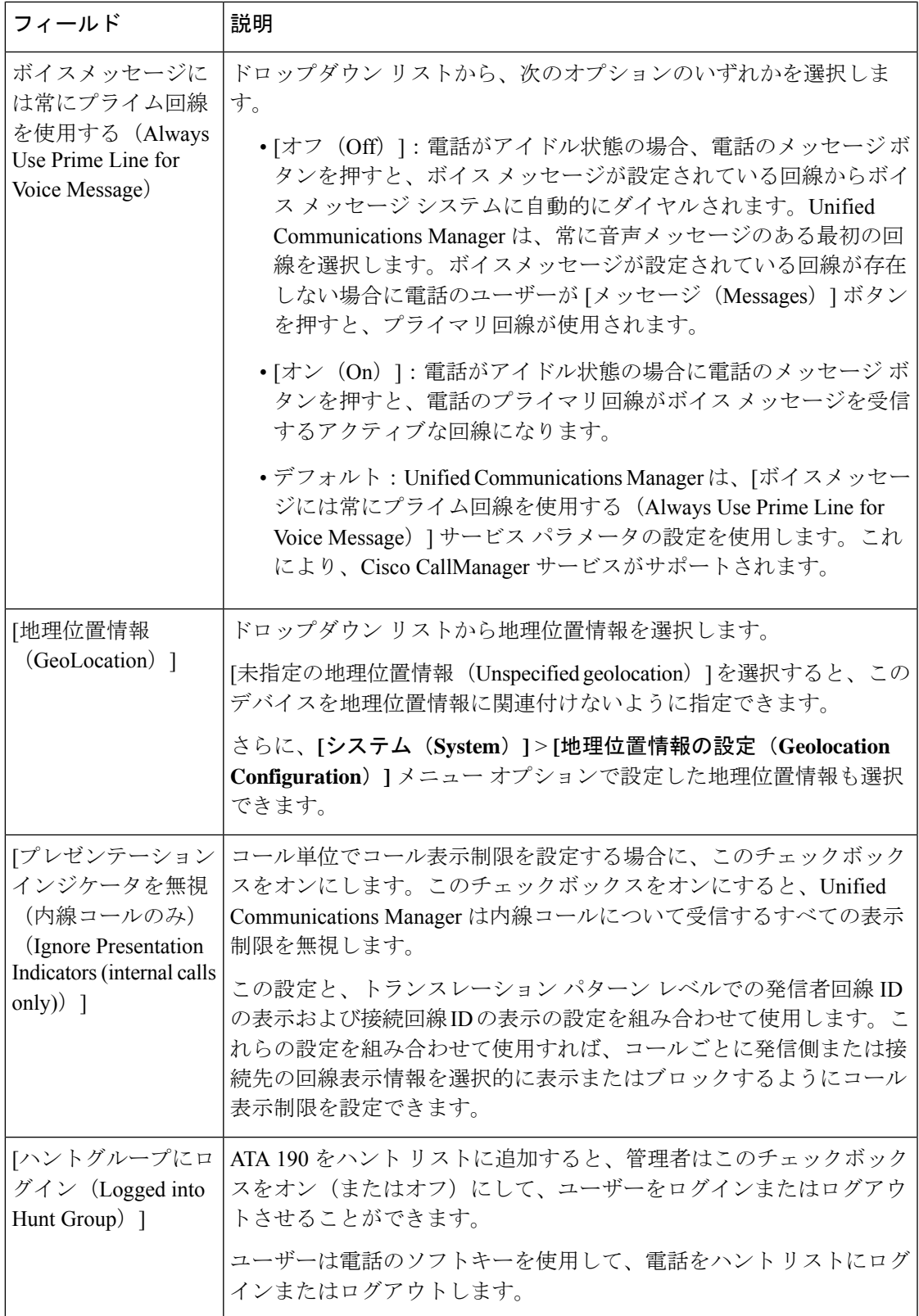

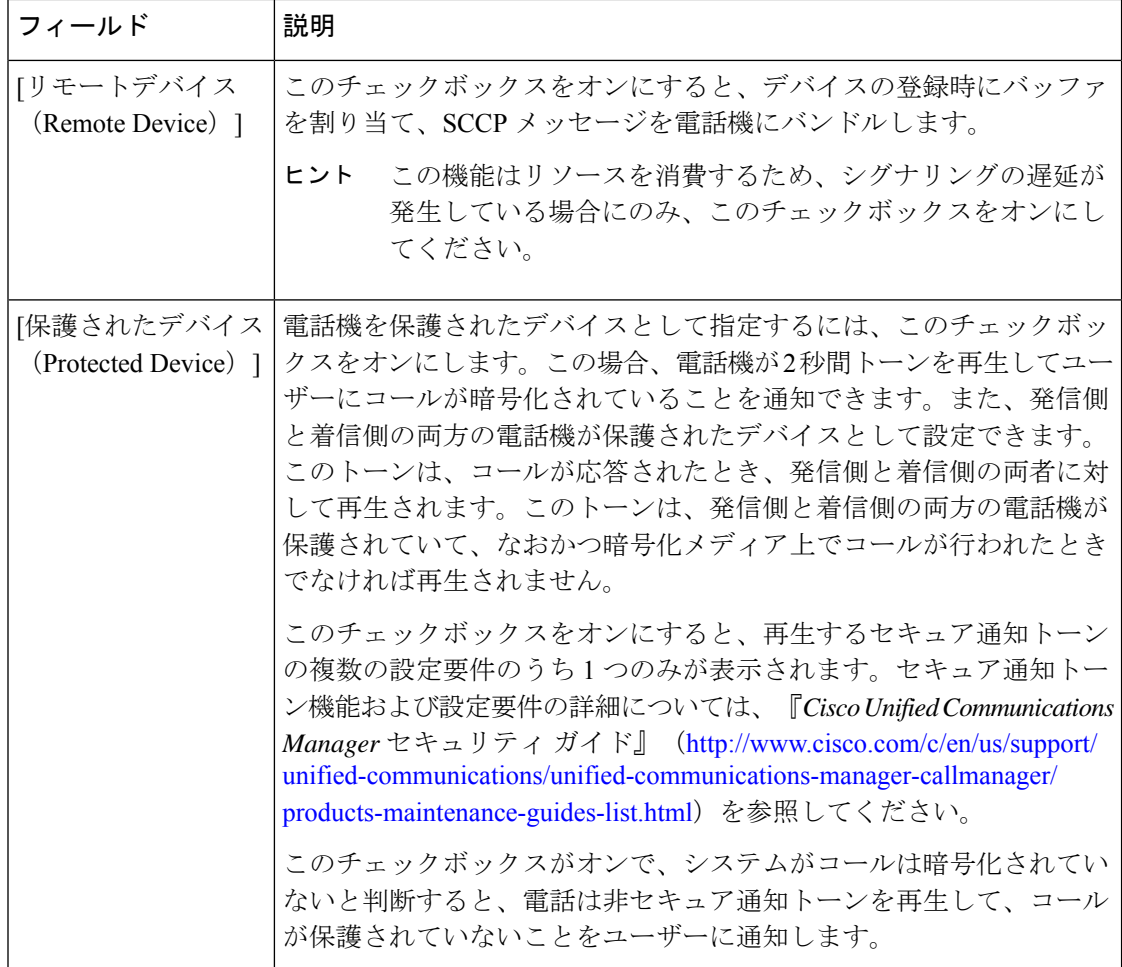

#### **[**番号表示トランスフォーメーション(**Number Presentation Transformation**)**]**

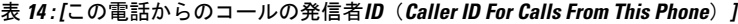

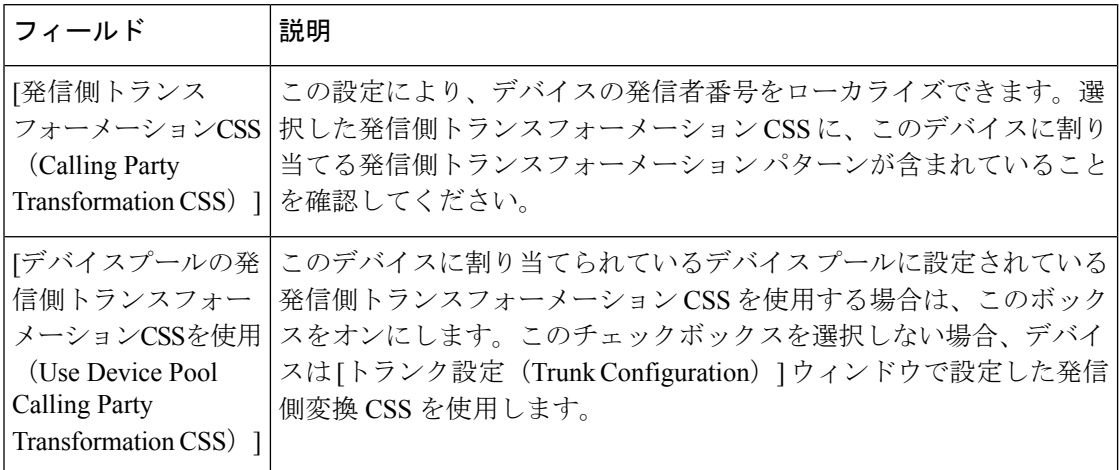

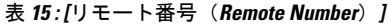

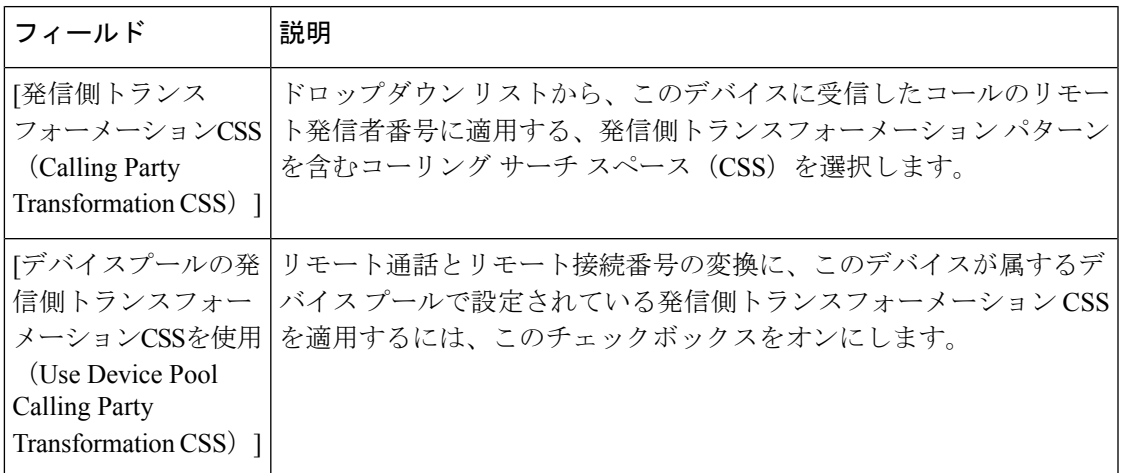

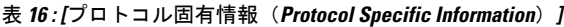

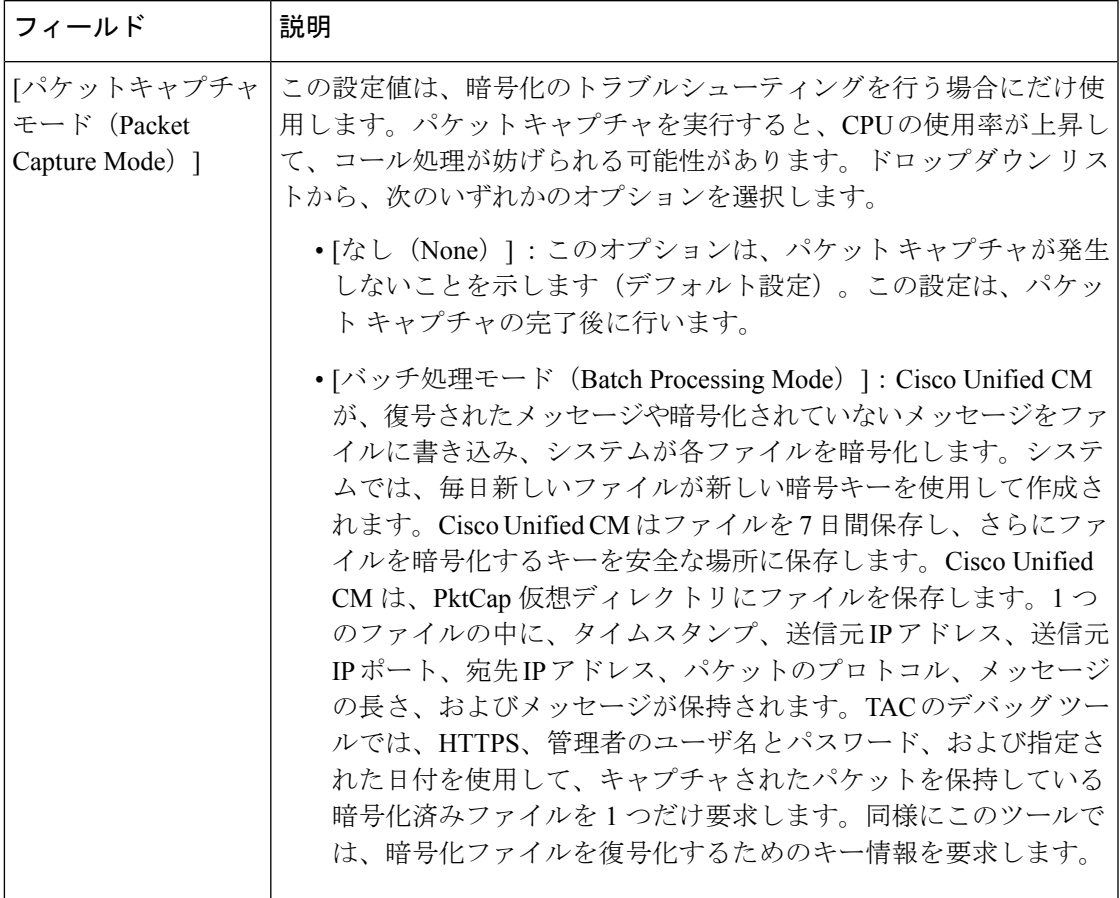

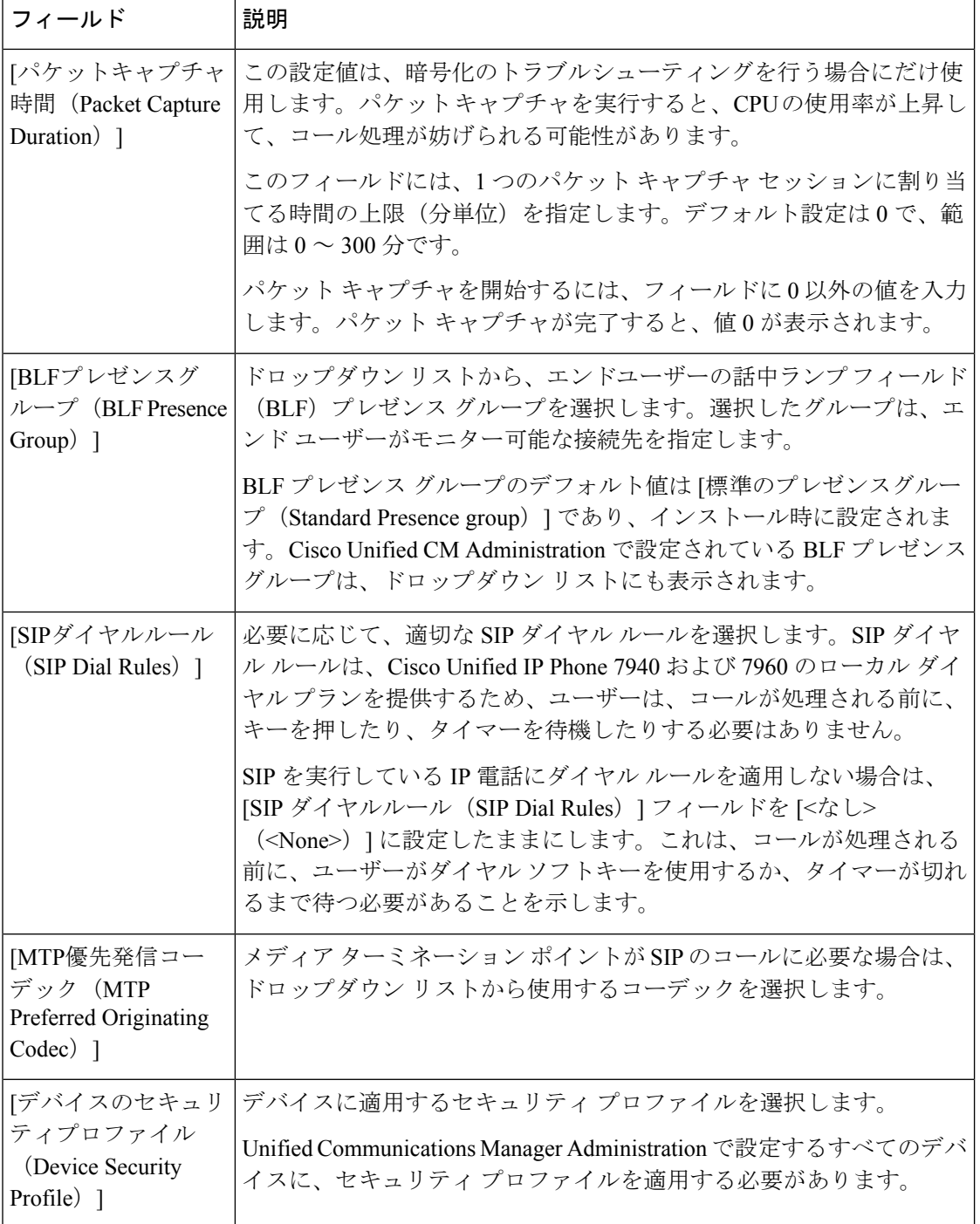

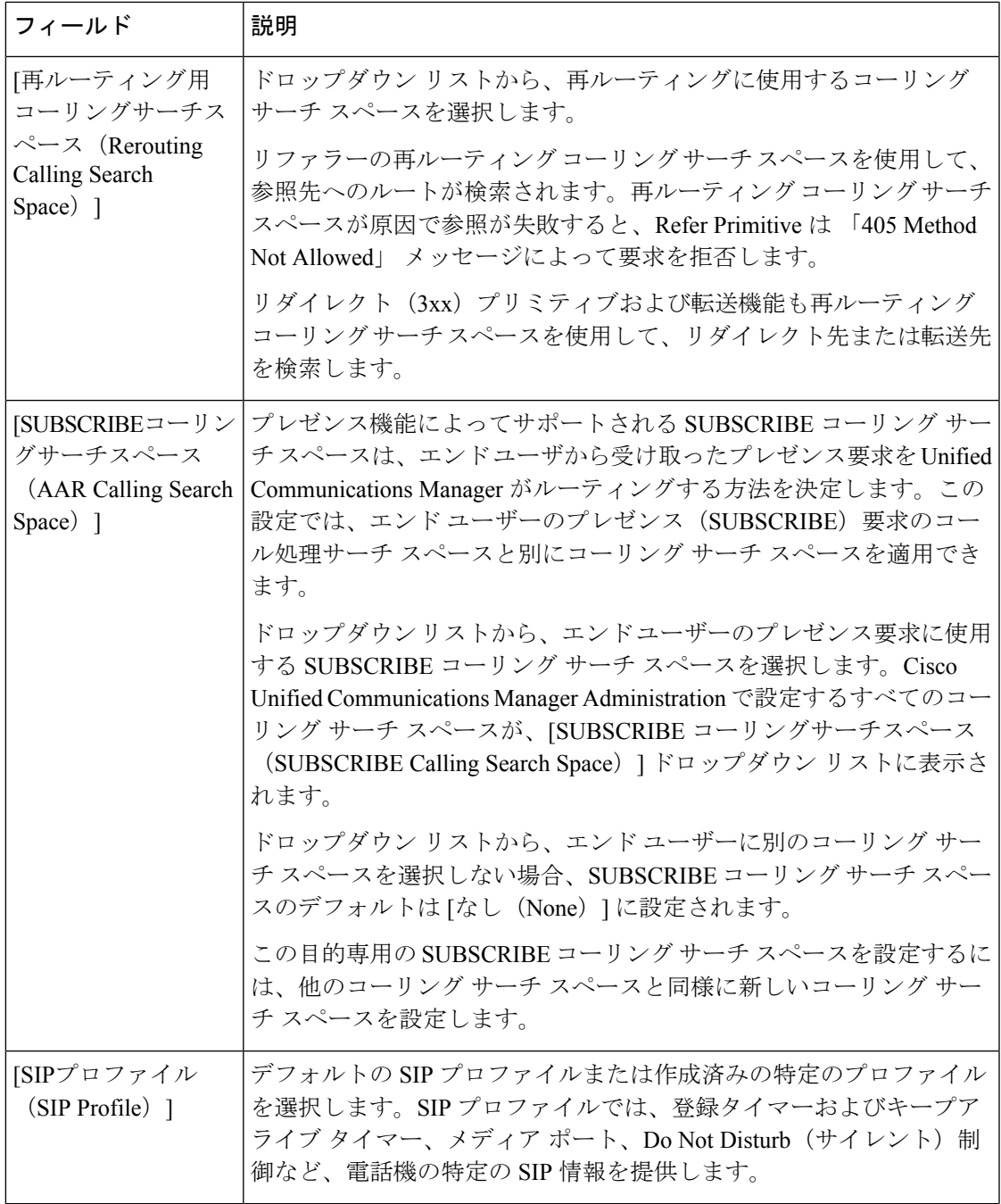

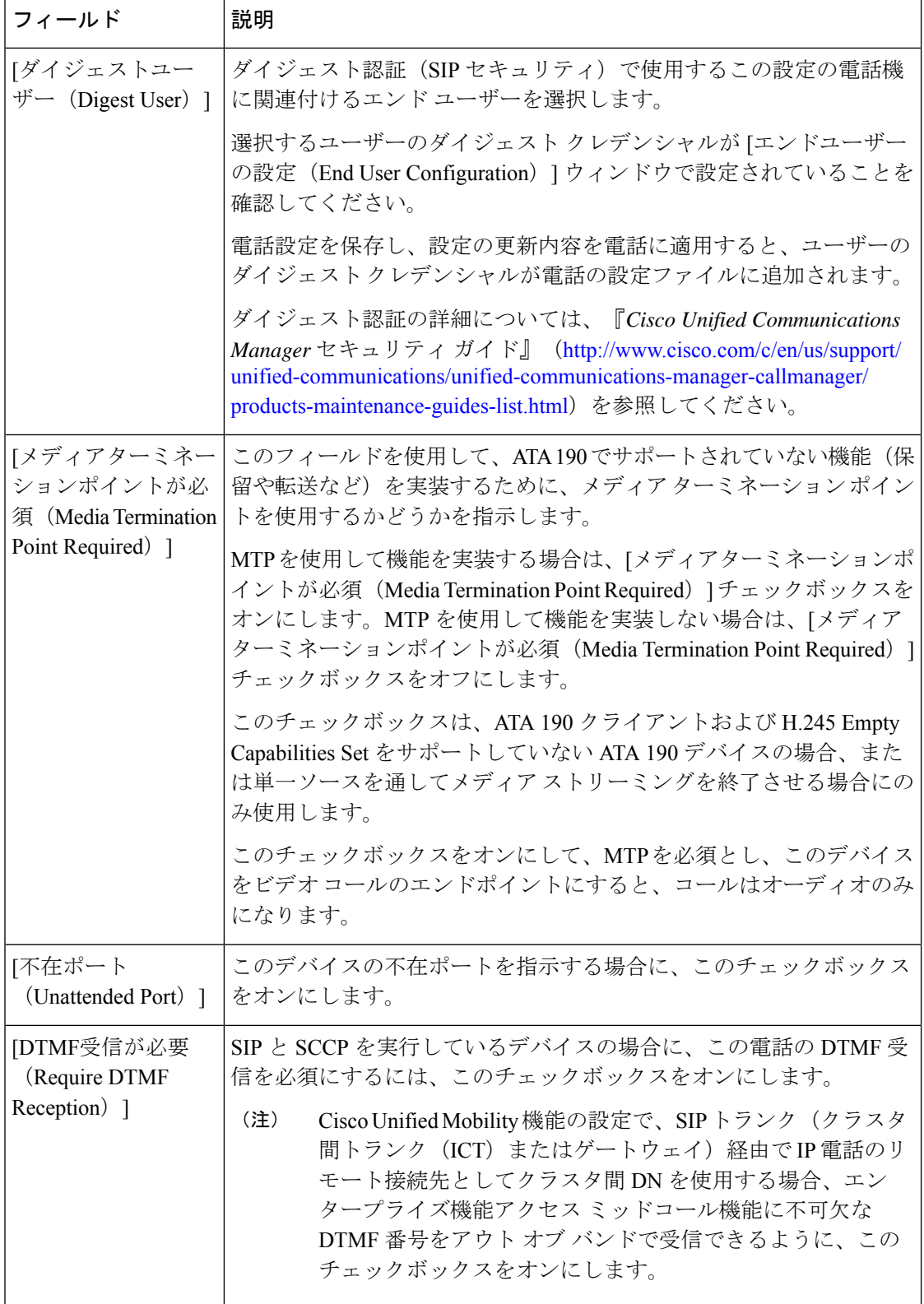

 $\mathbf I$ 

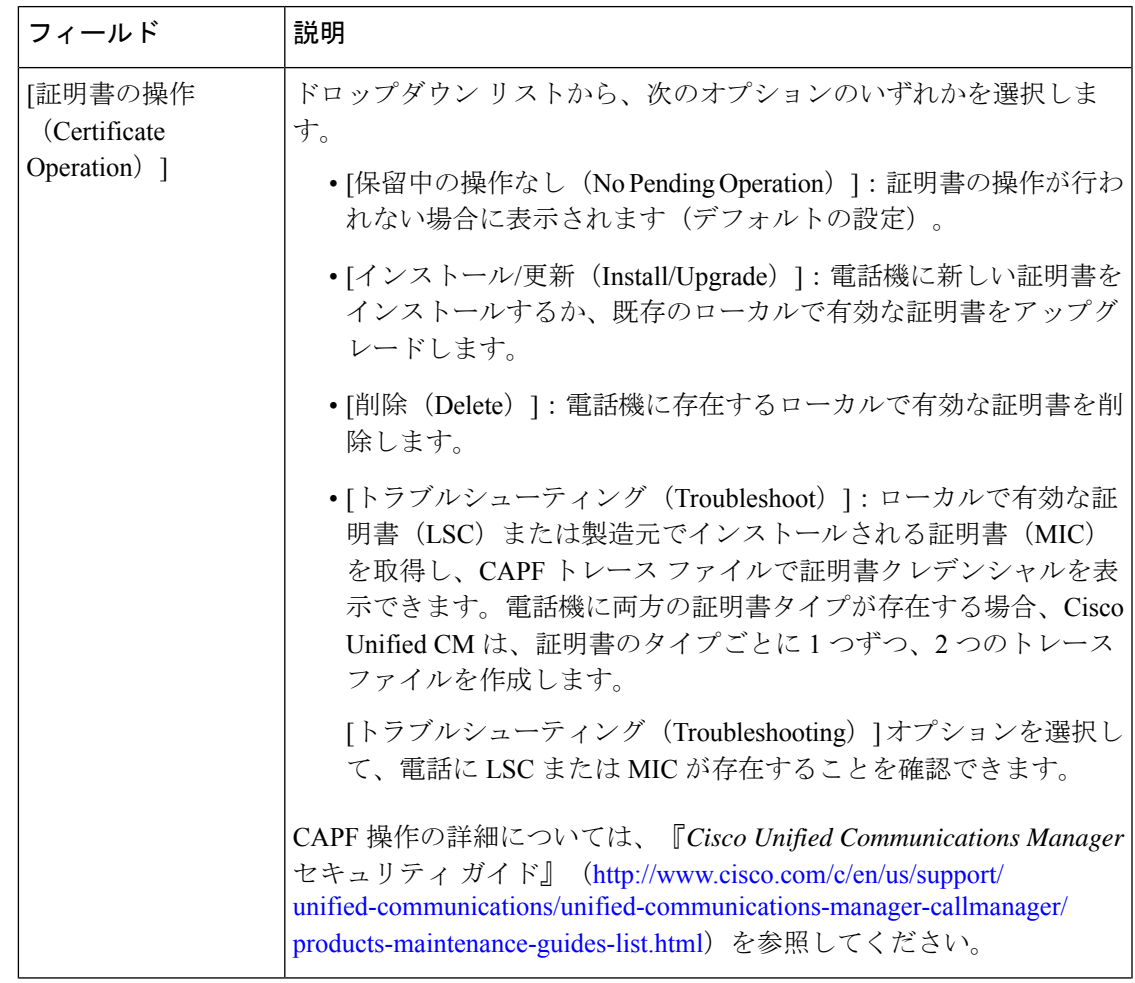

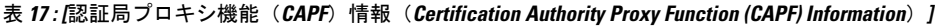

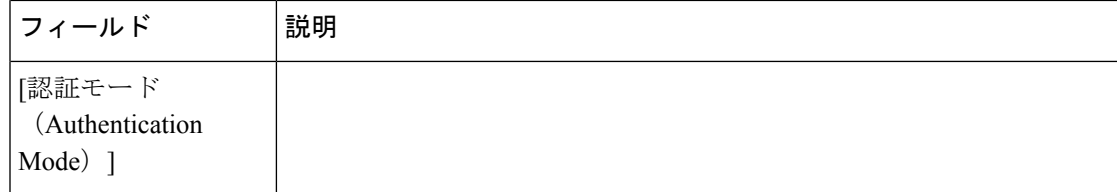

I

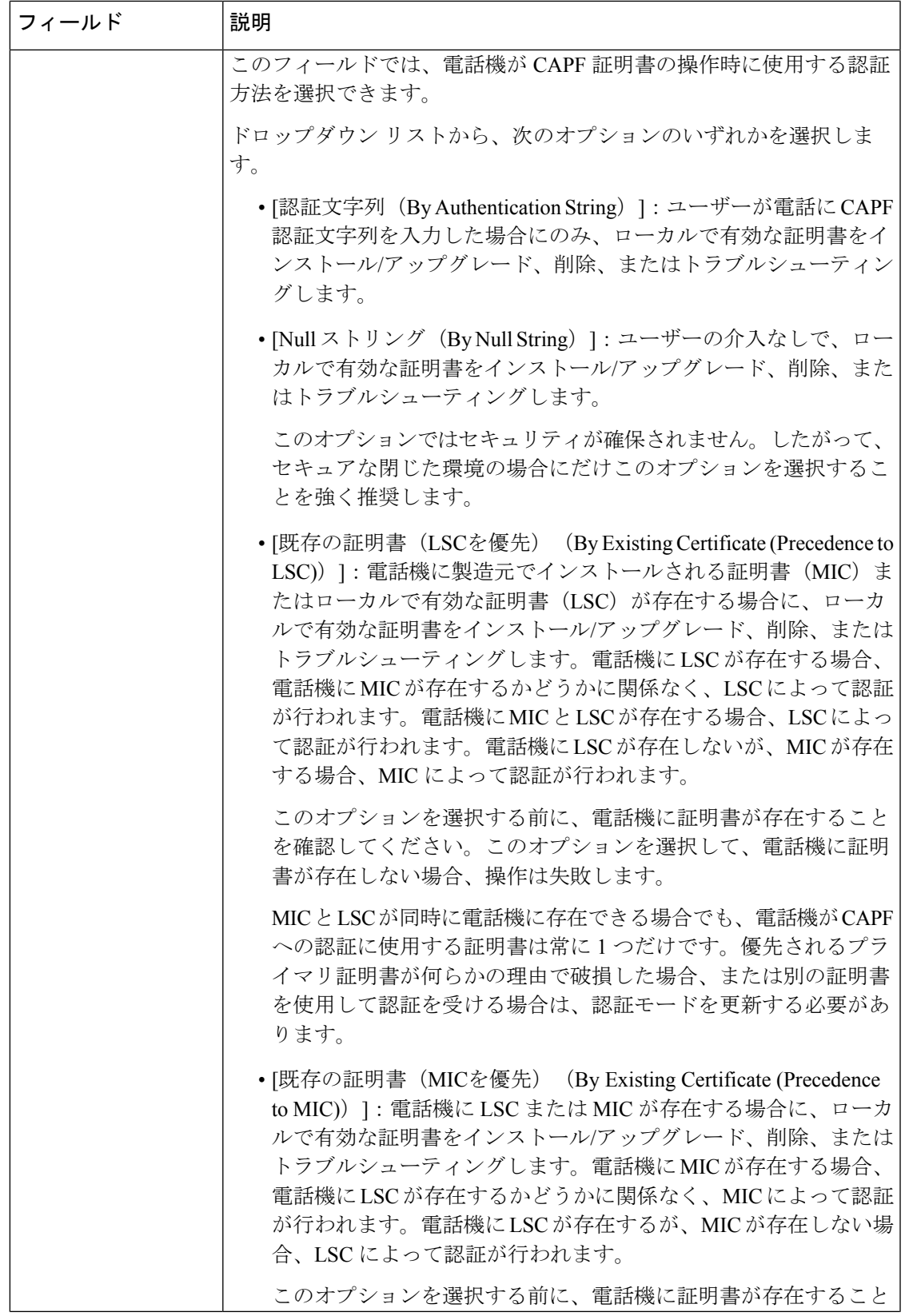

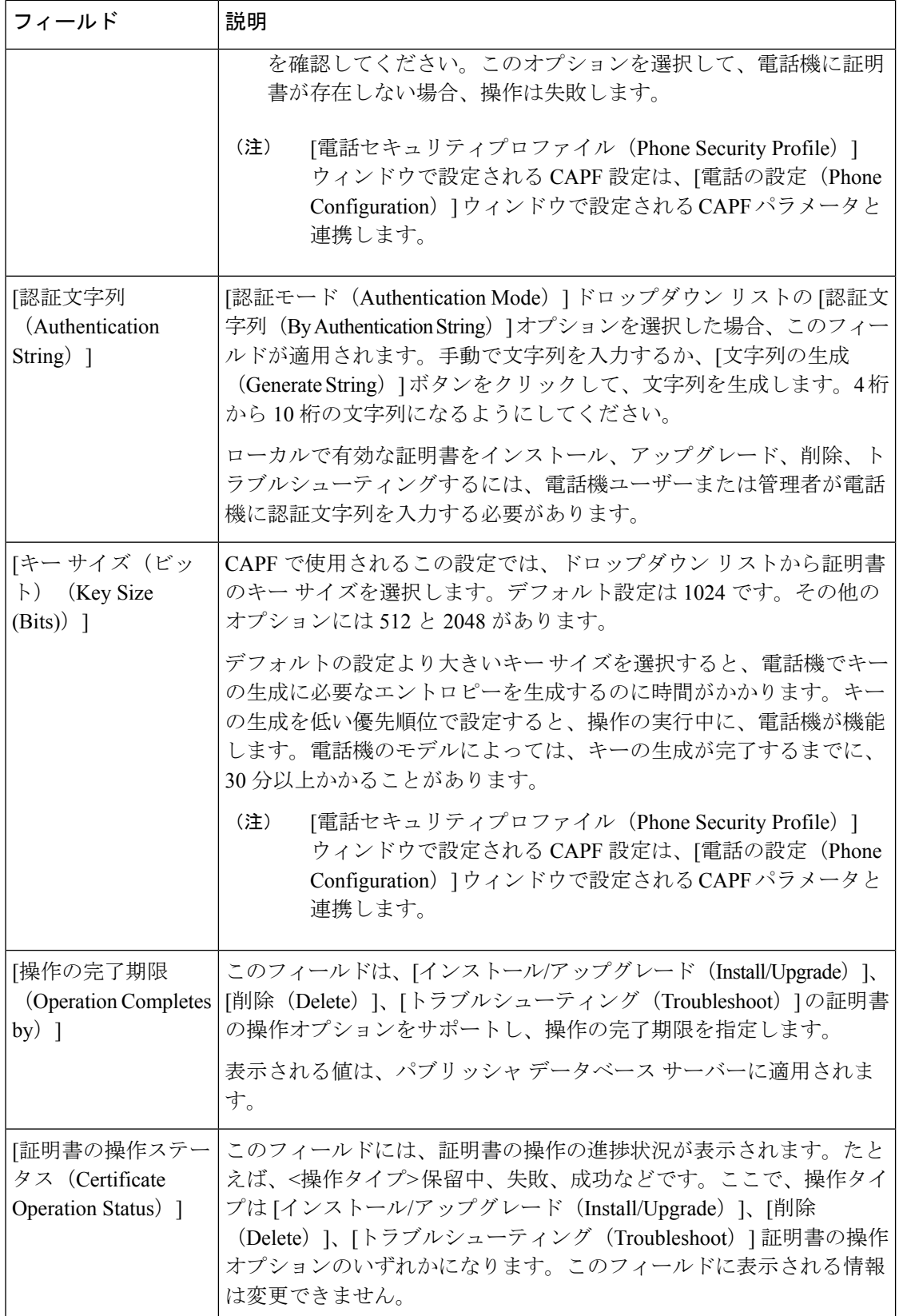

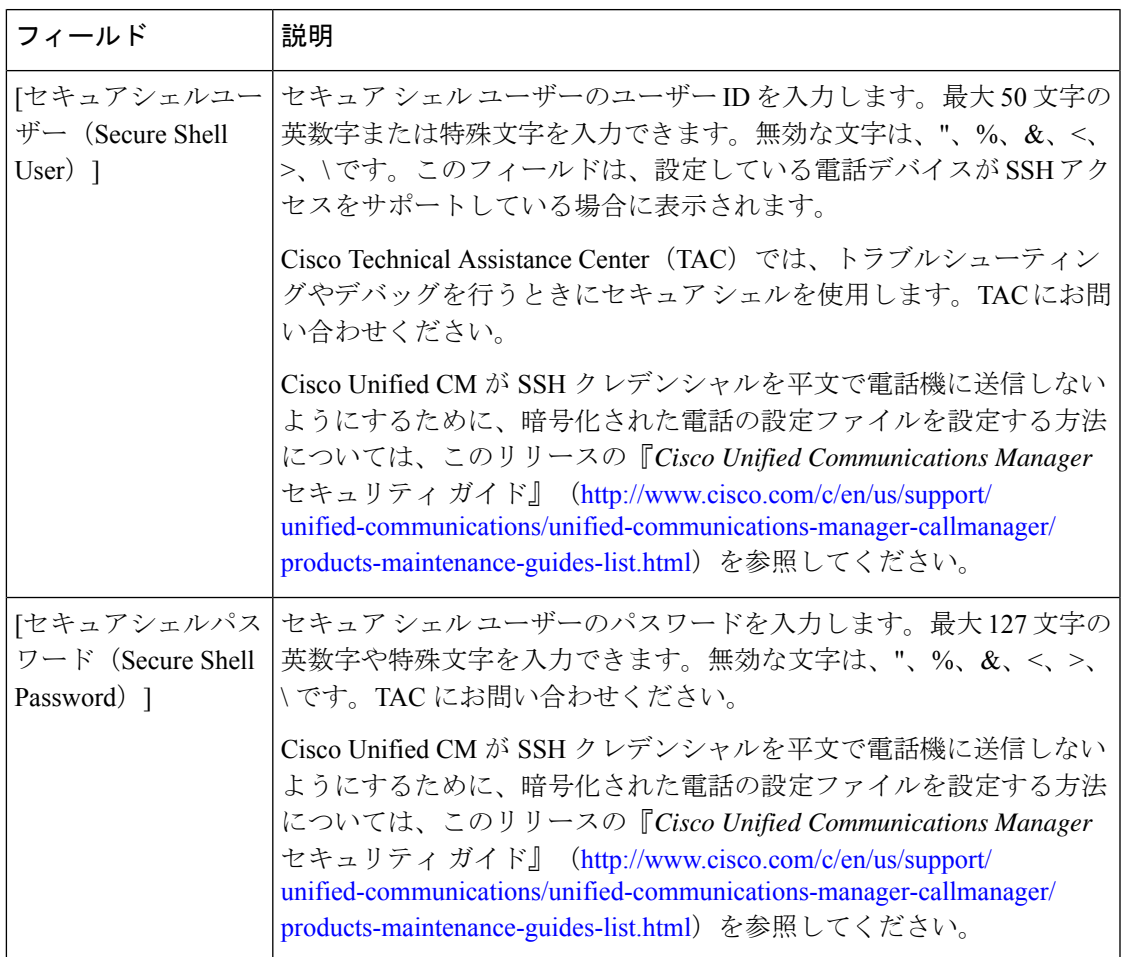

表 **18 : [**セキュアシェルユーザー(**Secure Shell User**)**]**

#### 表 **19 :** 製品固有の設定

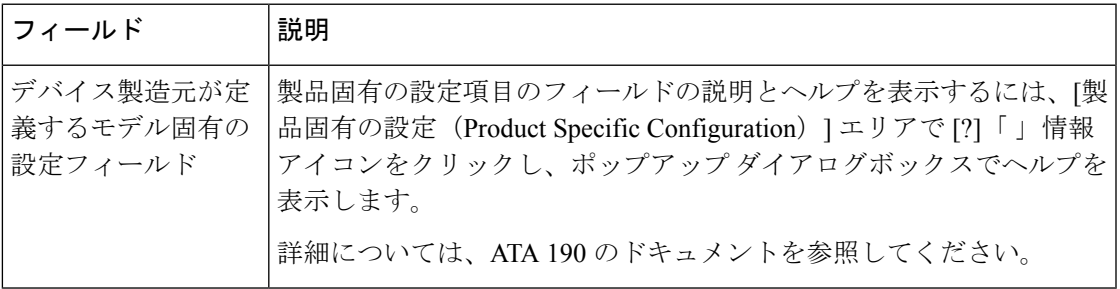

## アナログ電話アダプタ **191** 設定フィールド

表 **20 :** アナログ電話アダプタ **191** 設定フィールド

| フィールド                                                    | 説明                                                                                                    |
|----------------------------------------------------------|----------------------------------------------------------------------------------------------------|
| Address)                                                 | MACアドレス(MAC   ATA 191 を識別する Media Access Control(MAC)アドレスを入力しま<br>す。値が12桁の16進文字列で構成されていることを確認します。          |
|                                                          | 次のいずれかの方法で、ATA 191 の MAC アドレスを判別できます。                                                                      |
|                                                          | • ATA 191 の背面にある MAC ラベルを確認する。                                                                             |
|                                                          | • ATA 191 の ウェブ ページを表示し、「デバイス情報(Device<br>Information)   ハイパーリンクをクリックする。                                   |
| [説明 (Description) ]                                      | ATA 191 のテキストの説明を入力します。                                                                                    |
|                                                          | このフィールドには、128文字までの値を入力できます。二重引用符<br>(")、山カッコ (◇)、バックスラッシュ (\)、アンパサンド (&)、<br>パーセント記号 (%) を除くすべての文字を使用できます。 |
| [デバイスプール<br>(Device Pool) ]                              | ATA 191 を割り当てるデバイス プールを選択します。デバイスプール<br>では、複数のデバイスに共通の特性(リージョン、日時グループ、ソ<br>フトキーテンプレートなど)のセットを定義します。        |
|                                                          | デバイスプール構成の設定を確認するには、「詳細の表示 (View<br>Details) 1リンクをクリックします。                                                 |
| [共通デバイス設定                                                | ATA 191 を割り当てる共通デバイス設定を選択します。                                                                              |
| (Common Device<br>Configuration) ]                       | [共通デバイス設定 (Common Device Configuration) 1の設定を表示する<br>には、「詳細の表示 (View Details) 1リンクをクリックします。                |
| [電話ボタンテンプ<br>$\nu - \vdash$ (Phone Button<br>Template) ] | 適切な電話ボタンテンプレートを選択します。電話ボタンテンプレー<br>トでは、電話機上のボタンを設定し、各ボタンにどの機能(回線、ス<br>ピードダイヤルなど)を使用するかを特定します。              |
| [共通の電話プロファ<br>$\overrightarrow{A}$ / Common Phone        | ドロップダウンリストで、使用可能な共通の電話プロファイルのリス<br>トから共通の電話プロファイルを選択します。                                                   |
| Profile) 1                                               | [共通の電話プロファイル (Common Phone Profile) 1の設定を表示する<br>には、「詳細の表示 (View Details) 1リンクをクリックします。                    |
| [コーリングサーチス]<br>$\sim -2$ (Calling<br>Search Space) ]     | ドロップダウン リストを使用から、コーリング サーチ スペースを選<br>択するか、コーリングサーチスペースをデフォルトの[なし (None) ]<br>のままにします。                      |

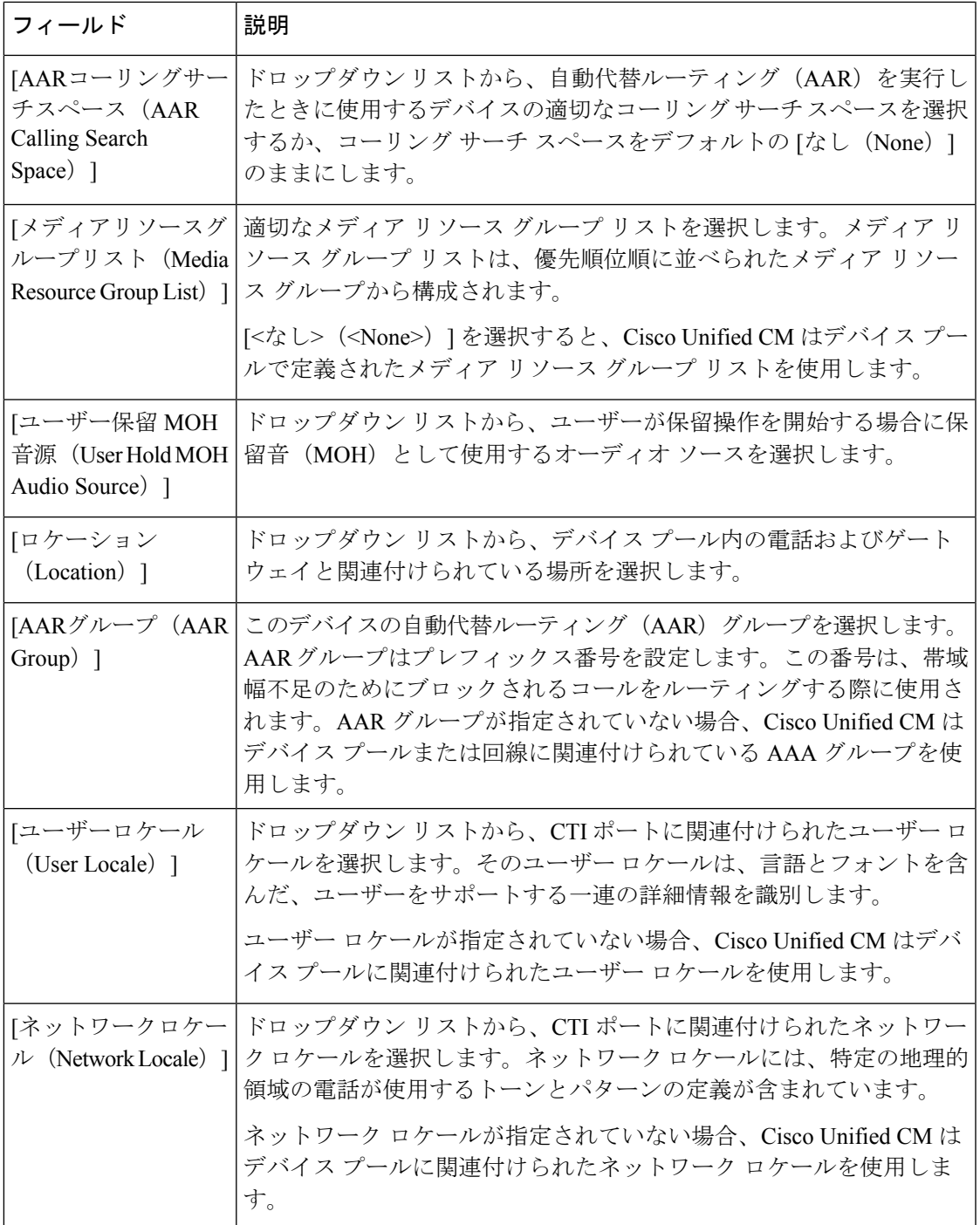

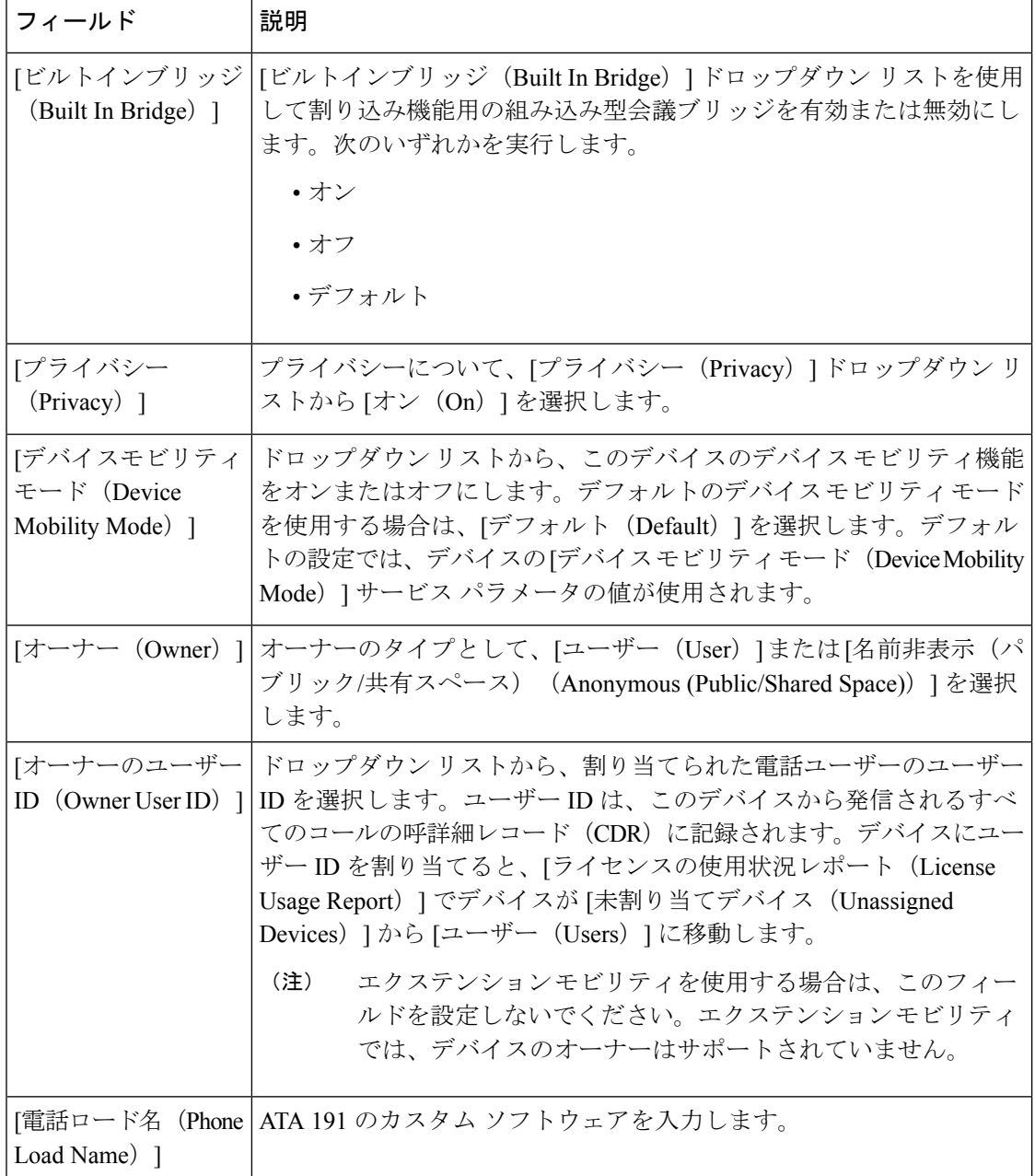

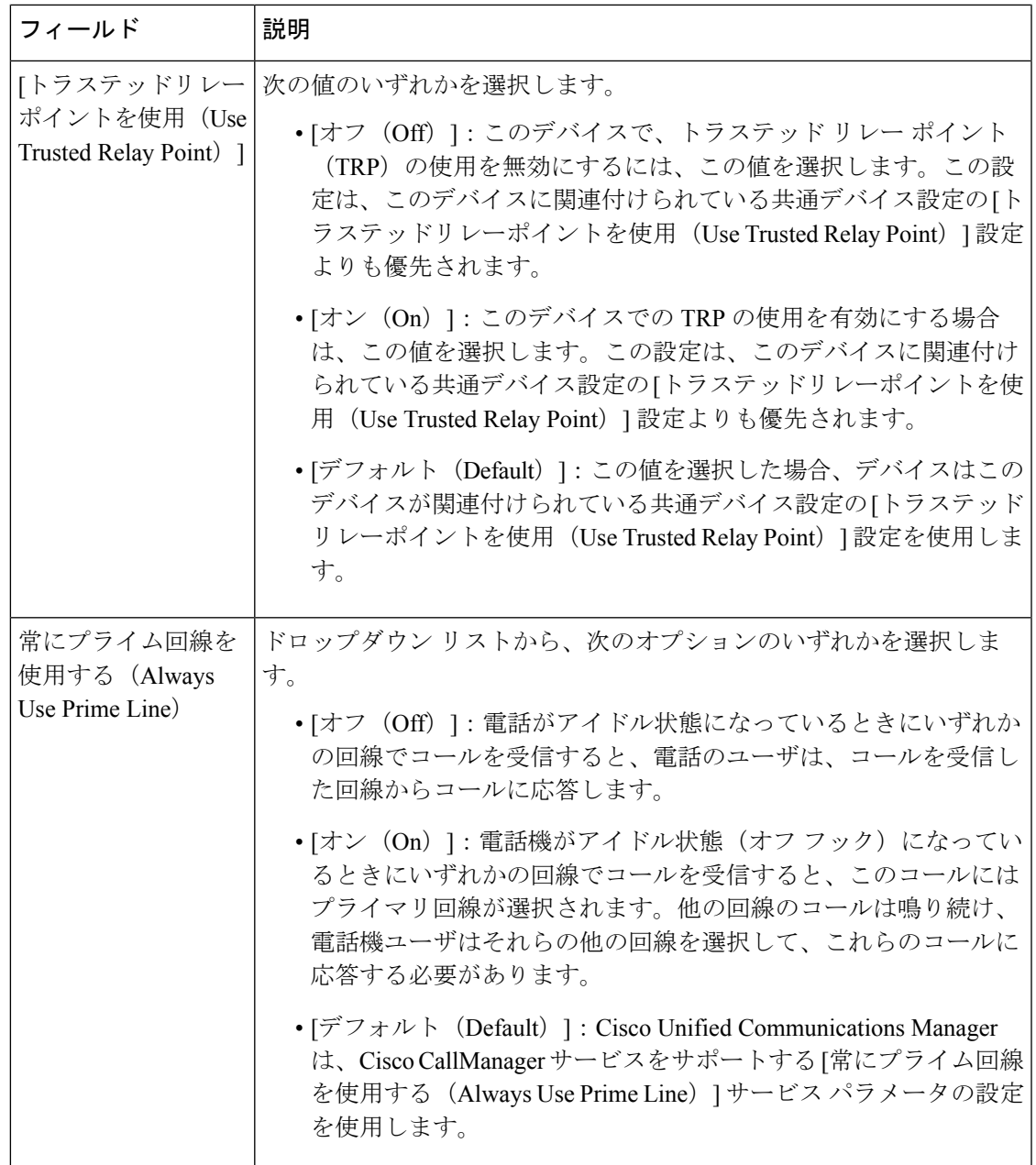

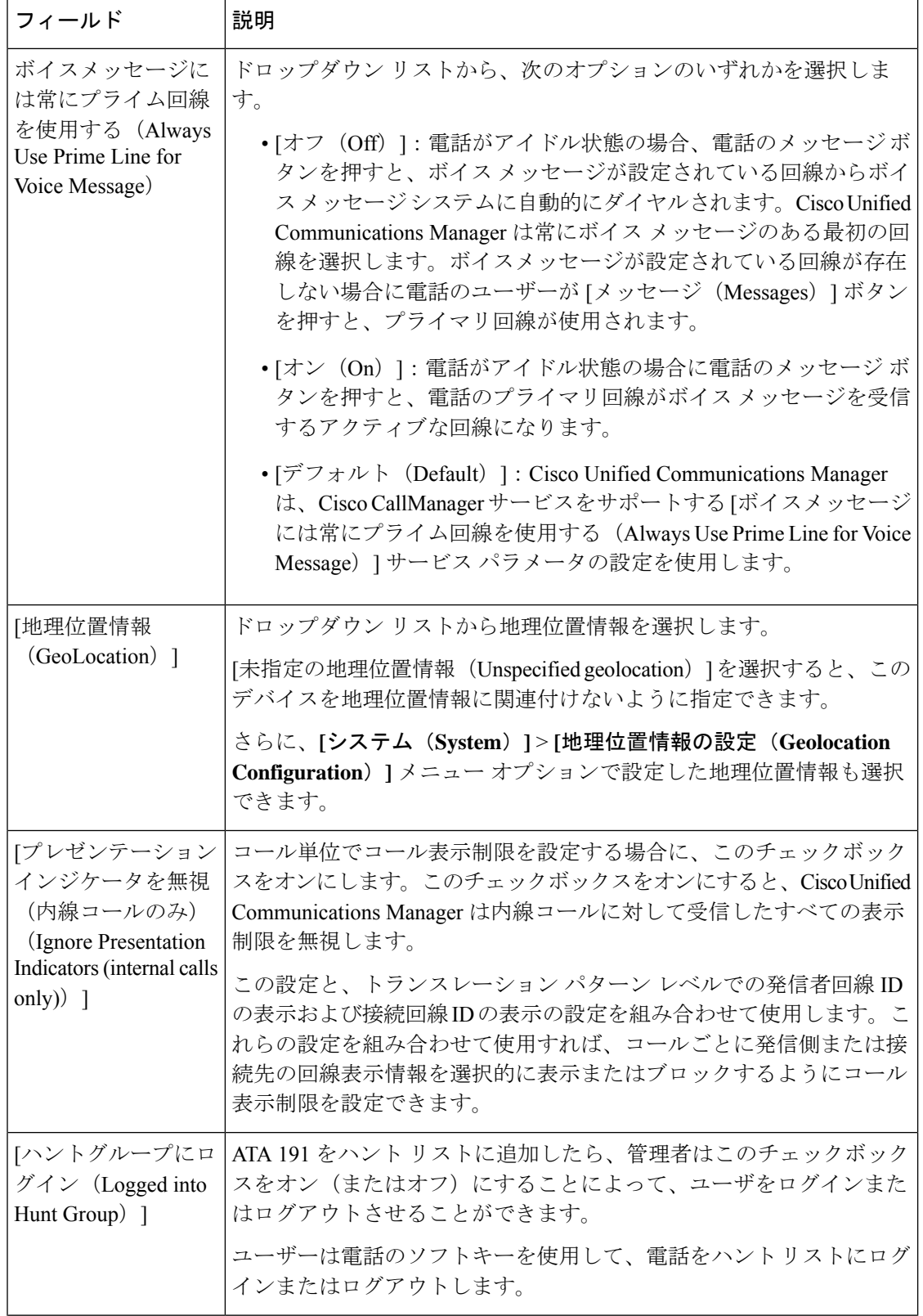

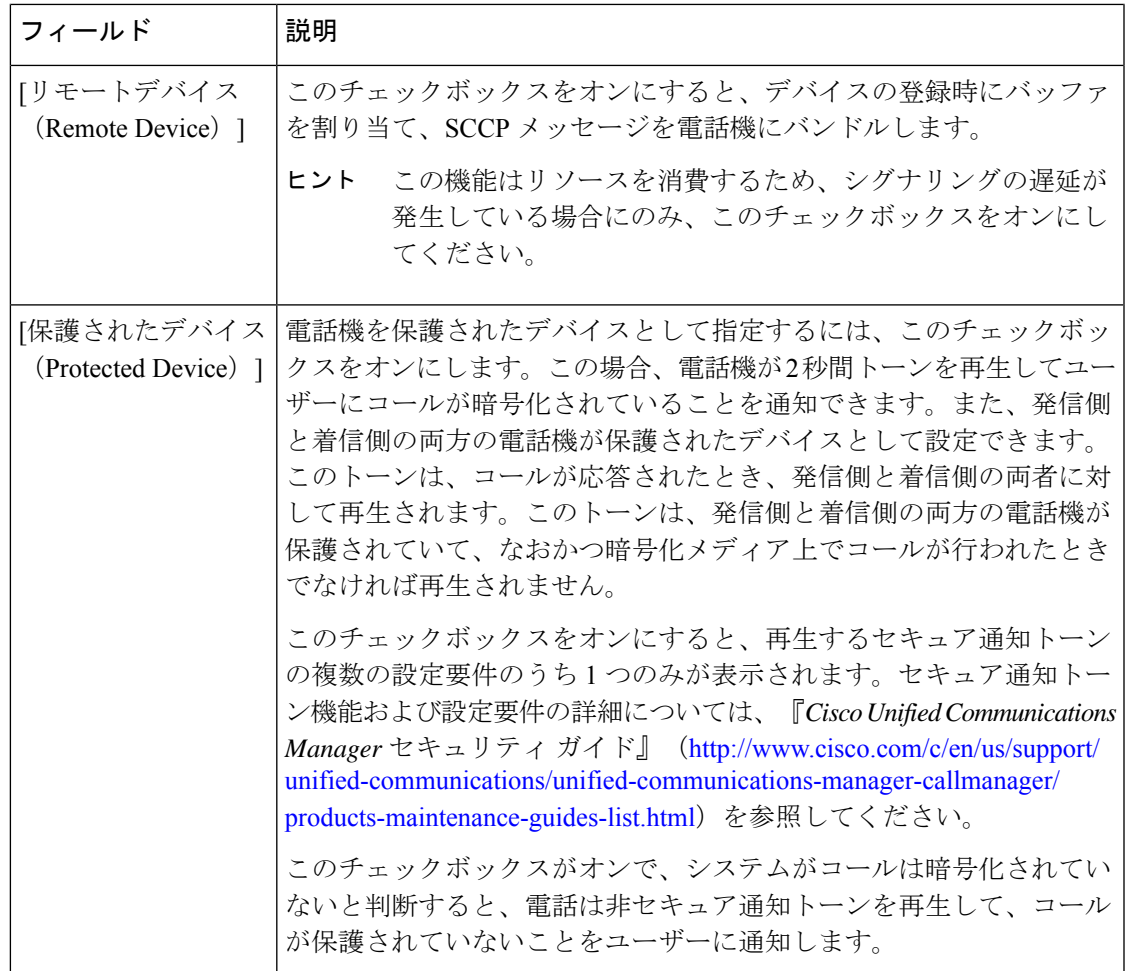

#### **[**番号表示トランスフォーメーション(**Number Presentation Transformation**)**]**

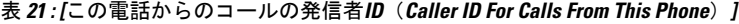

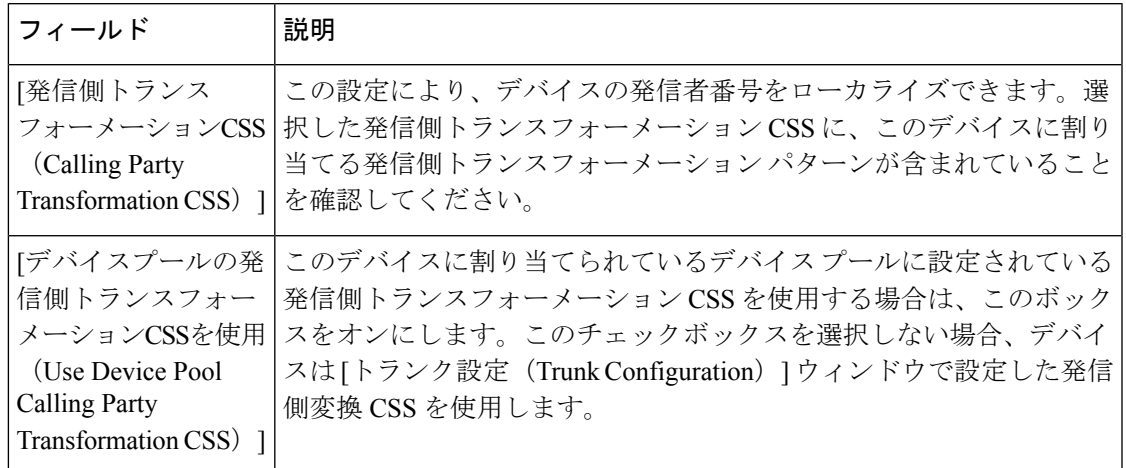

#### 表 **22 : [**リモート番号(**Remote Number**)**]**

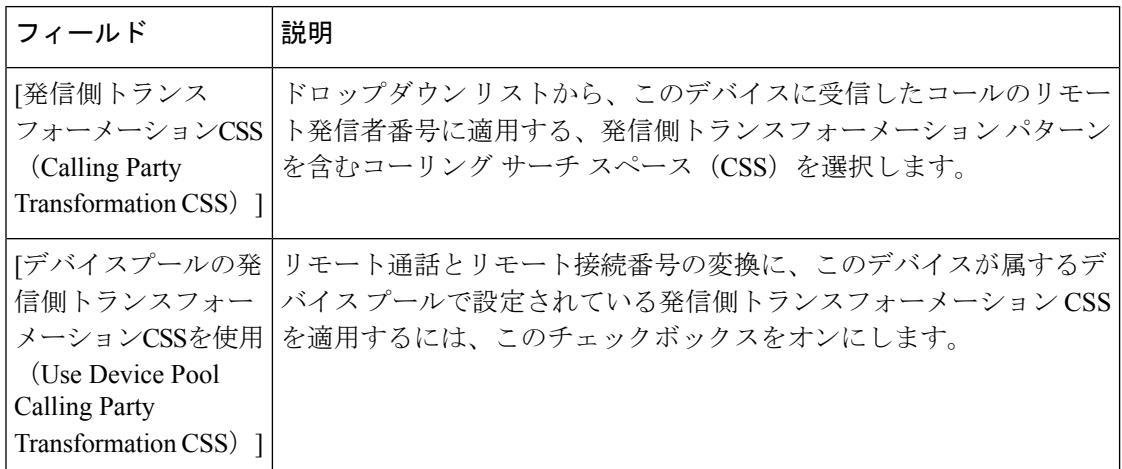

表 **<sup>23</sup> : [**プロトコル固有情報(**Protocol Specific Information**)**]**

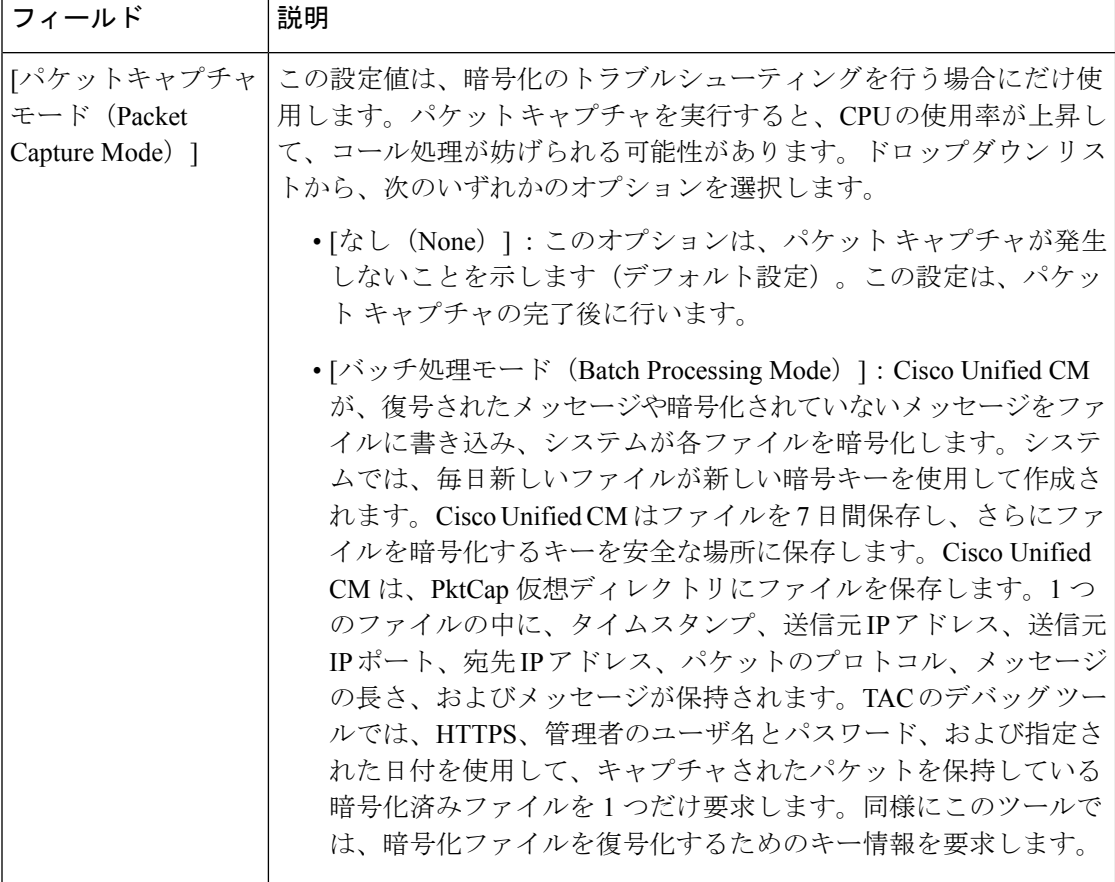

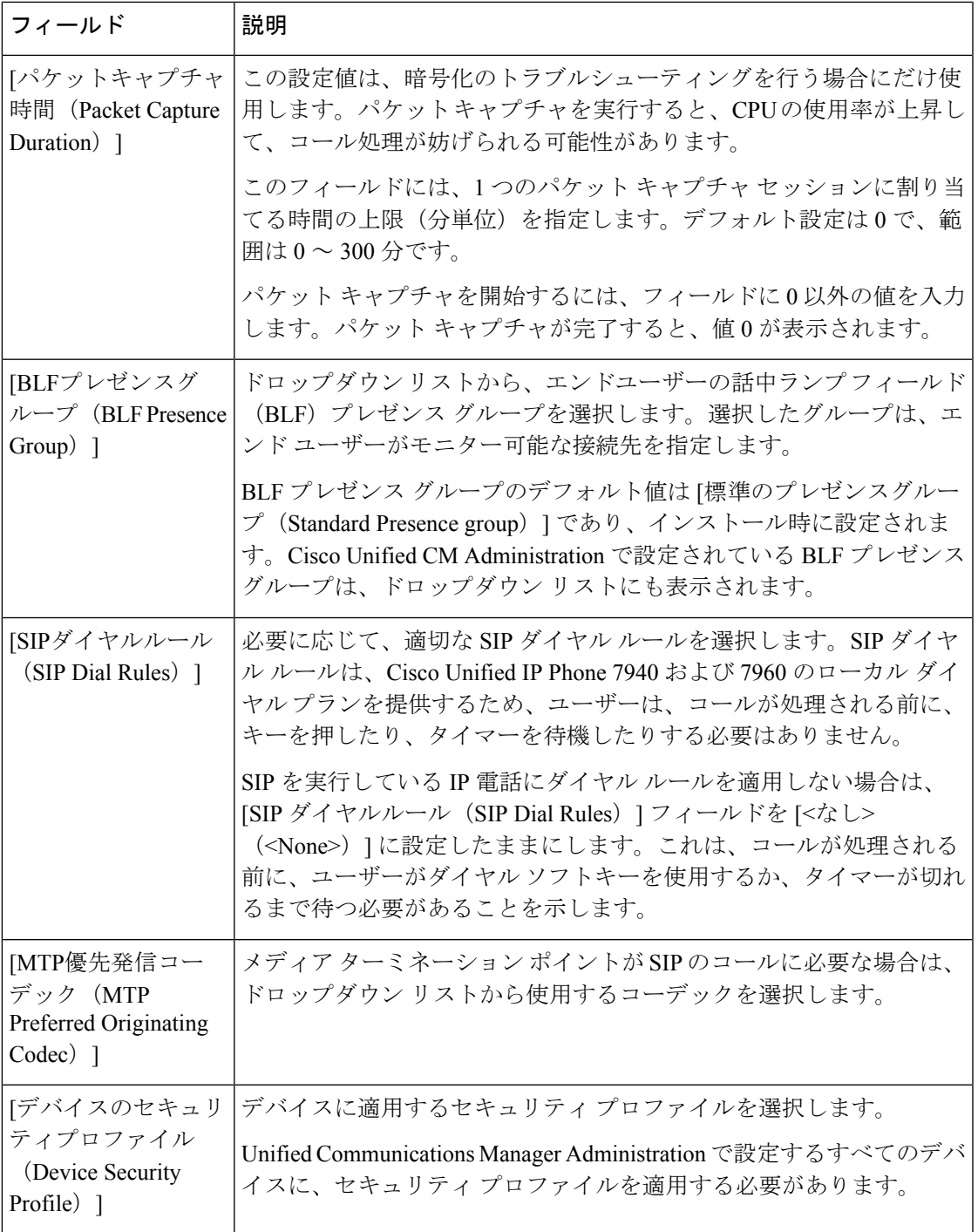

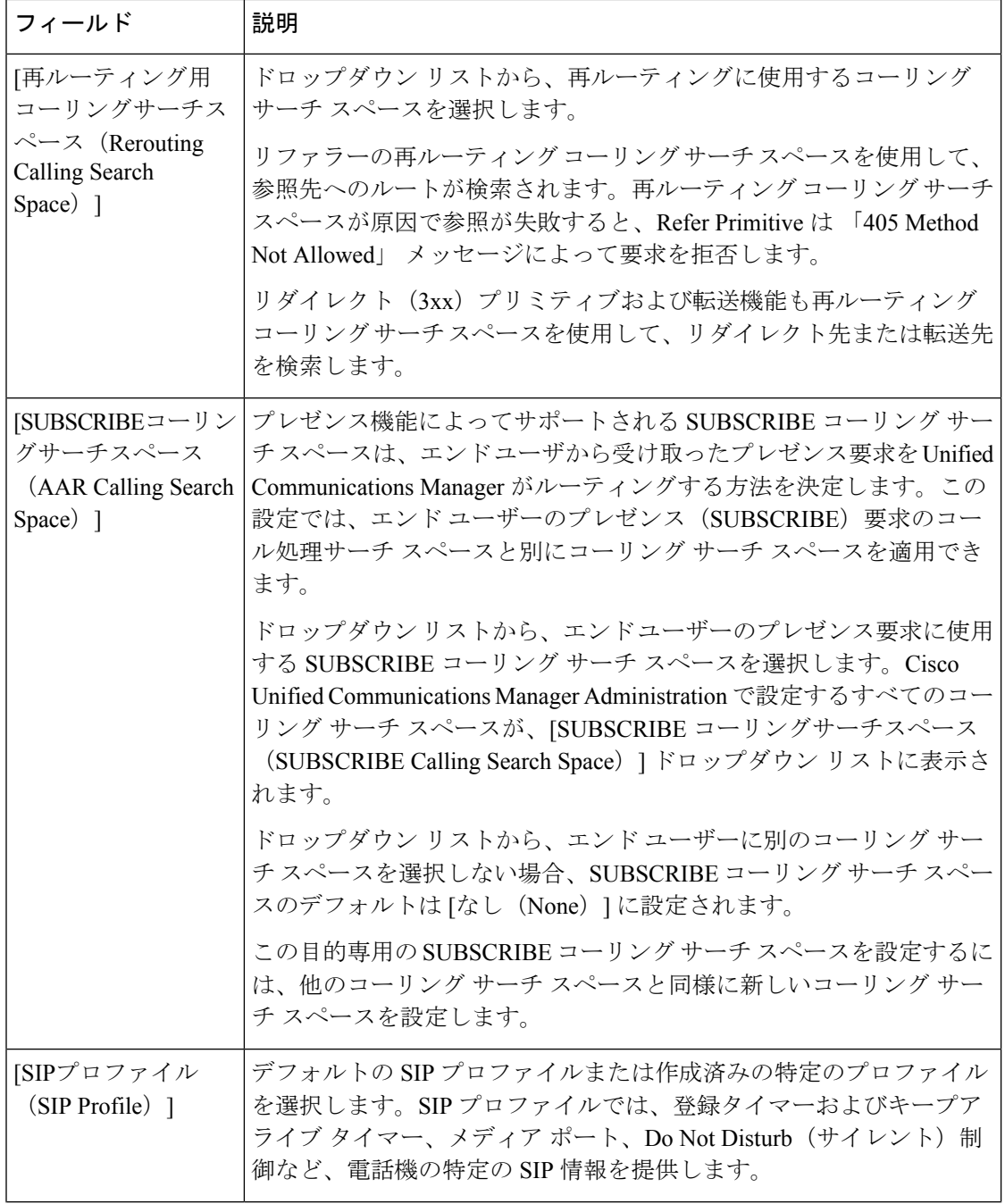

I

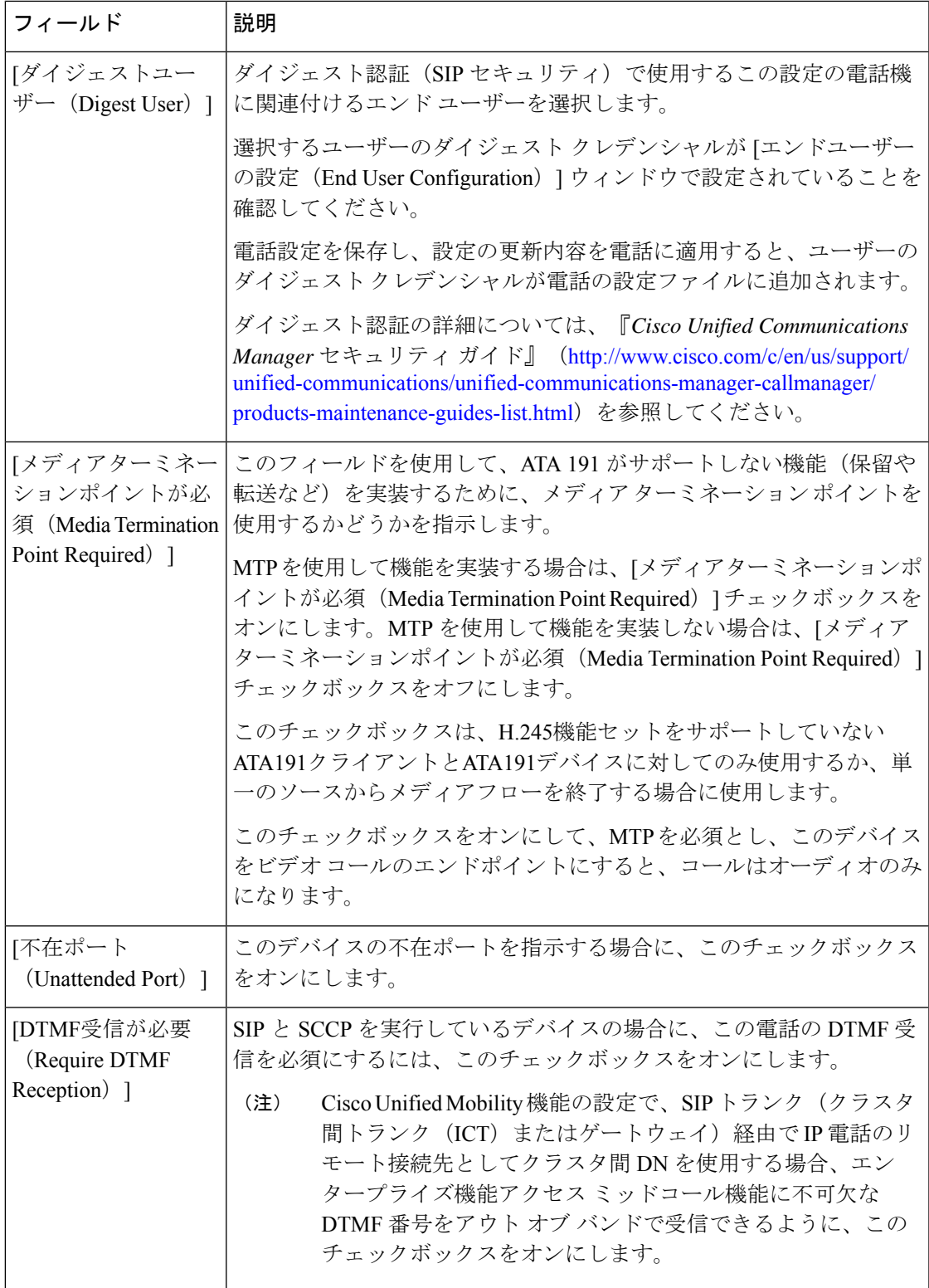

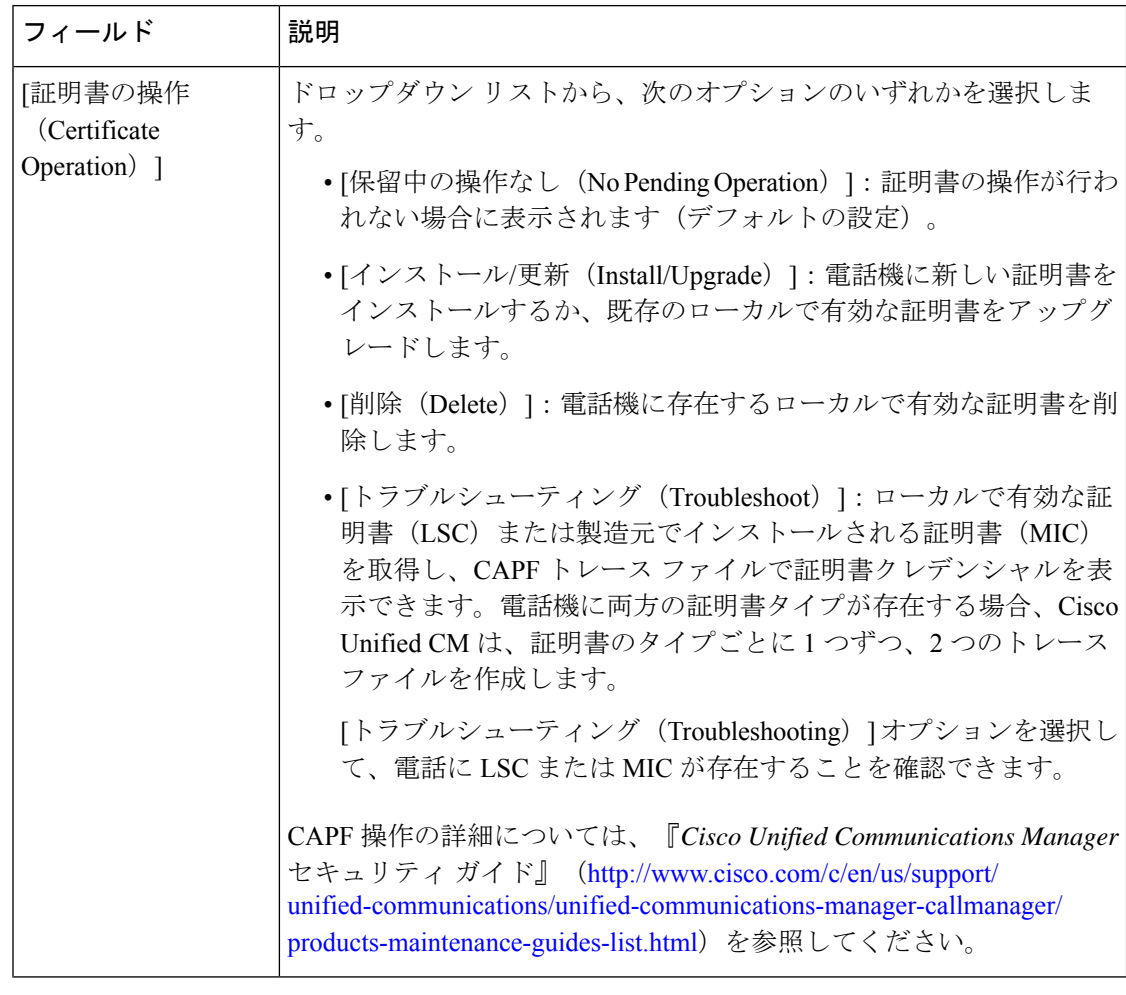

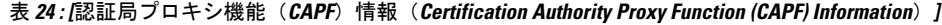

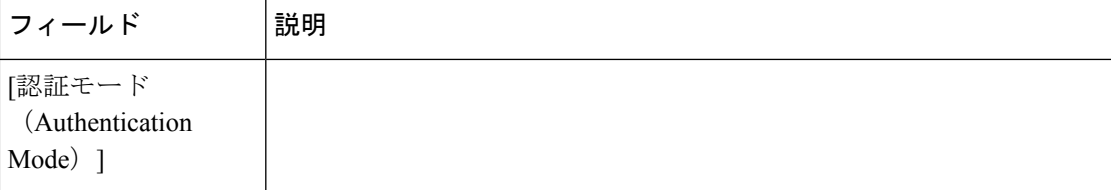

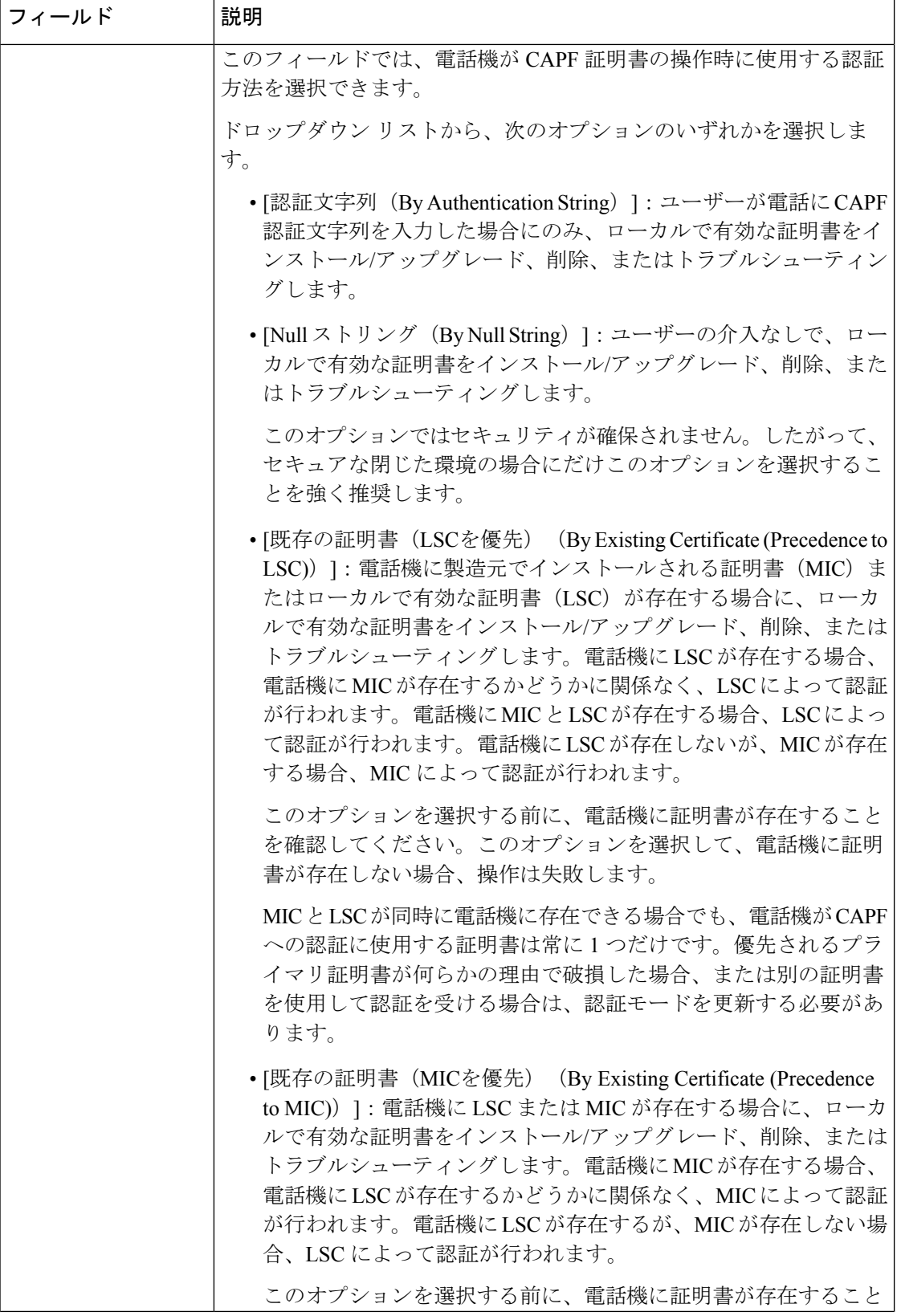

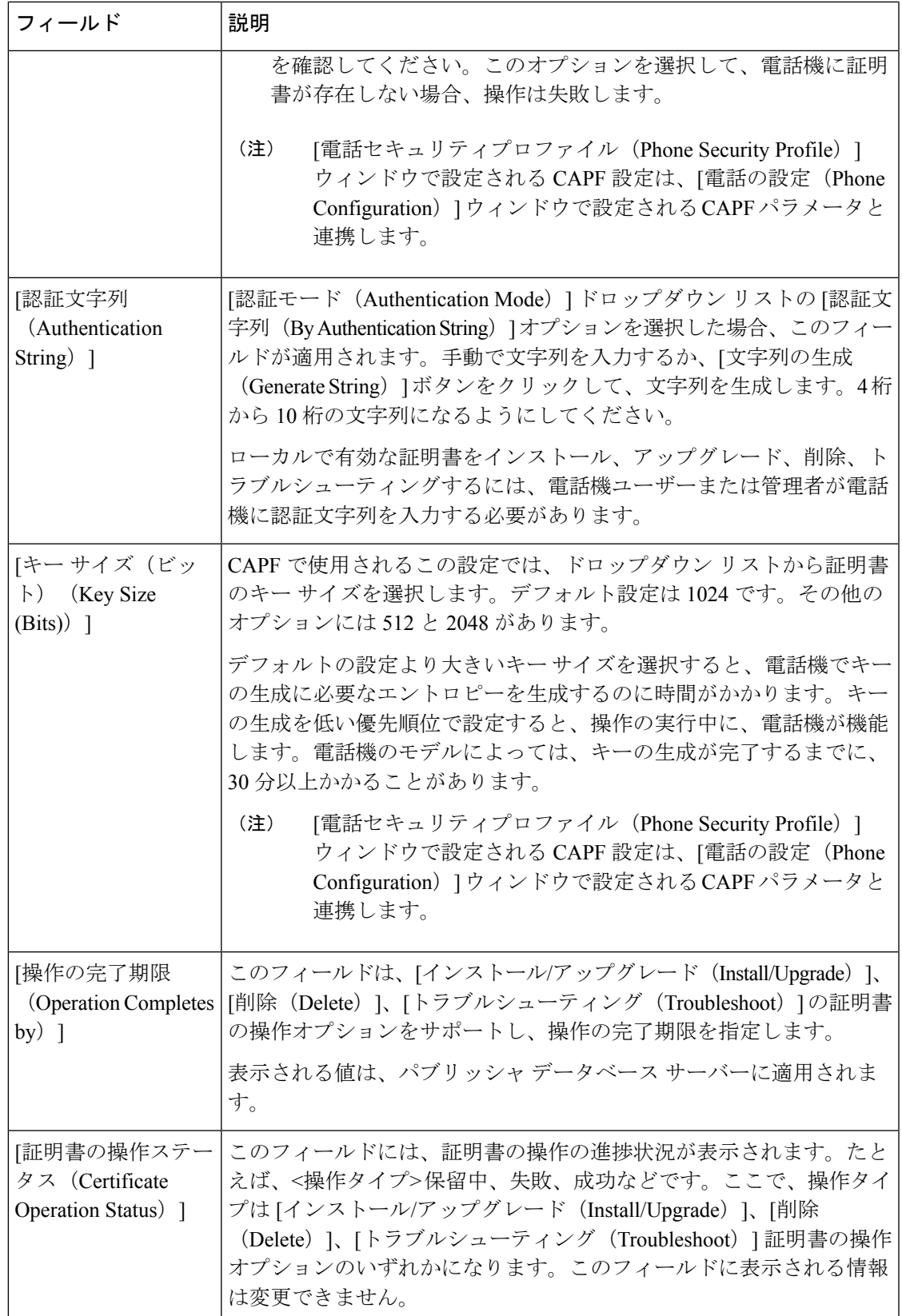

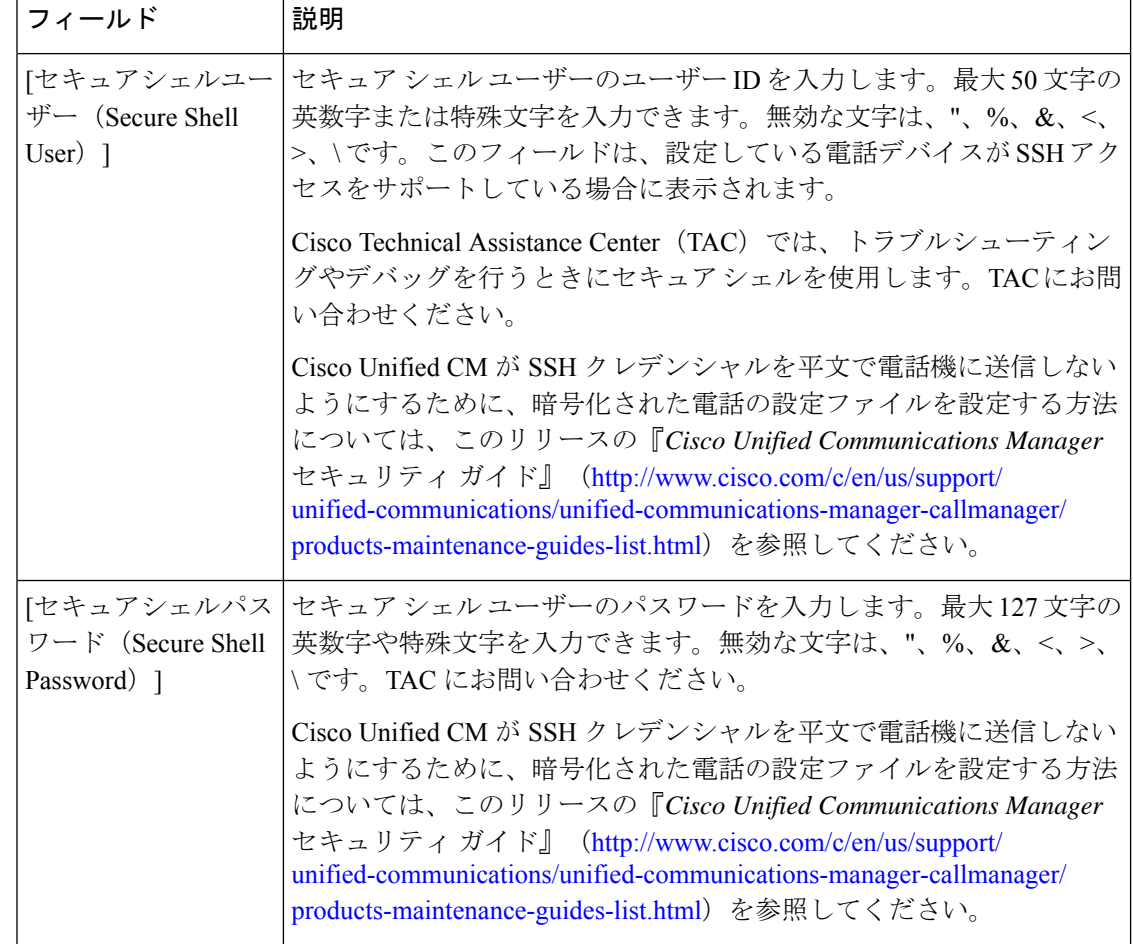

表 **25 : [**セキュアシェルユーザー(**Secure Shell User**)**]**

#### 表 **26 :** 製品固有の設定

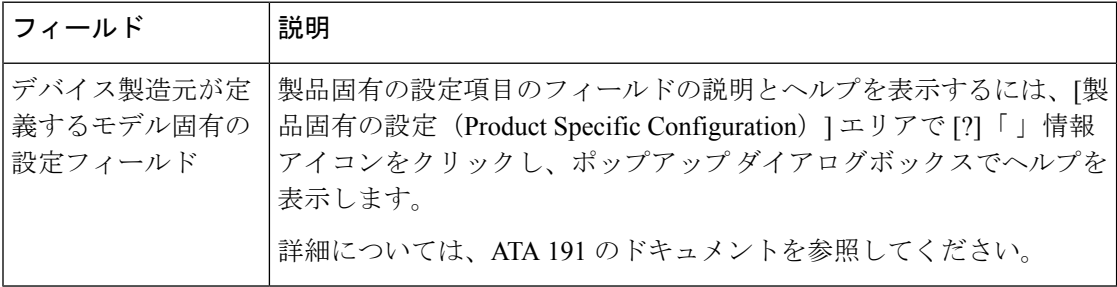

翻訳について

このドキュメントは、米国シスコ発行ドキュメントの参考和訳です。リンク情報につきましては 、日本語版掲載時点で、英語版にアップデートがあり、リンク先のページが移動/変更されている 場合がありますことをご了承ください。あくまでも参考和訳となりますので、正式な内容につい ては米国サイトのドキュメントを参照ください。